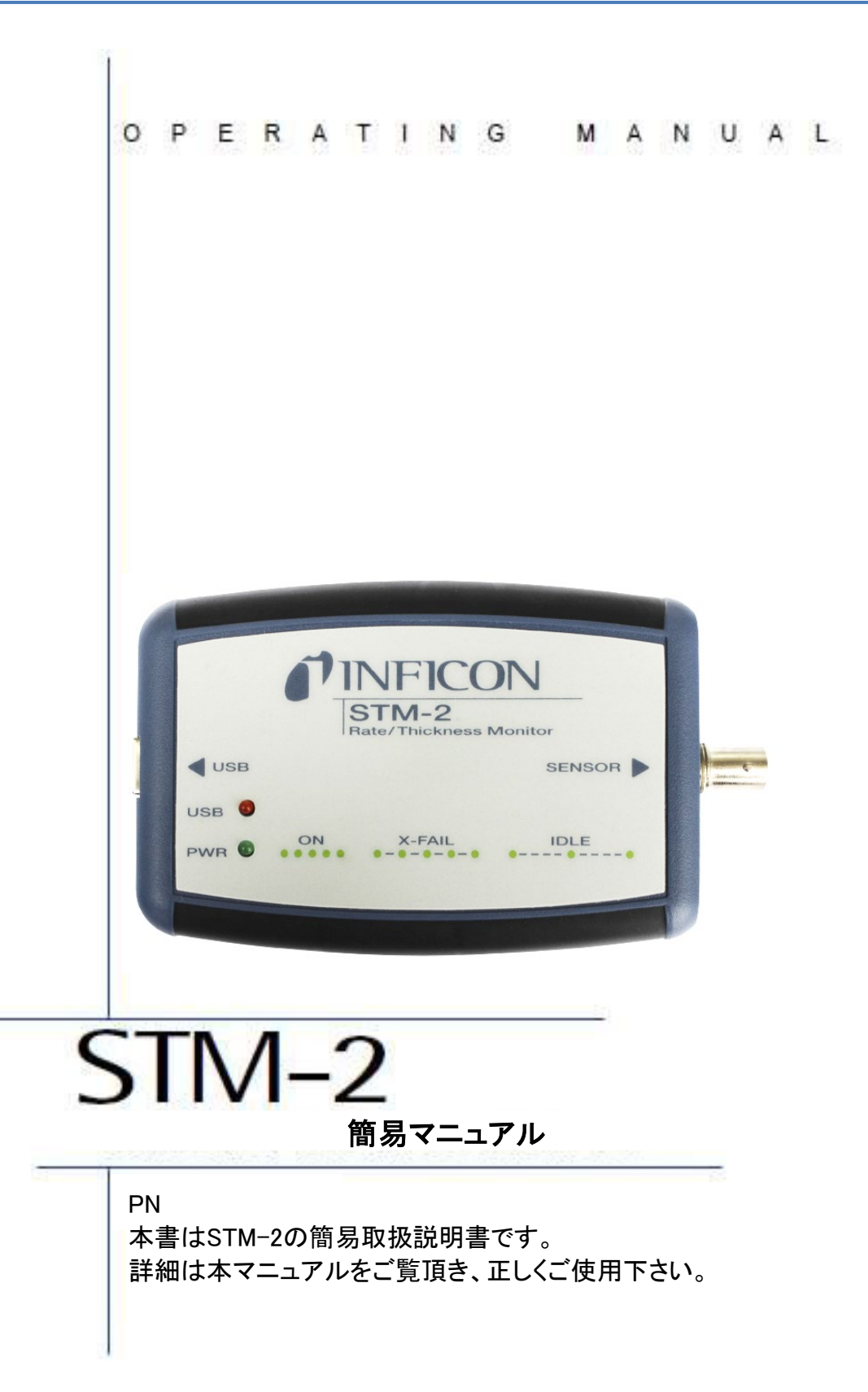

## 簡易マニュアル 目次

## 1.基本構成について

1.1 [各部の名称](#page-3-0) 1.2 [ご準備頂くもの](#page-4-0)

## 2.ご使用の前に

2.1 [ソフトをインストールする](#page-6-0) 2.2 膜厚計とPC[を接続する](#page-17-0) 2.3 STM-2[ソフトを開く・接続する、測定、保存する](#page-18-0)

## 3. Labview Softwareについて

3.1 Labview [インストール方法](#page-31-0) [3.2 Lab view](#page-38-0)起動方法 [3.3 Labview](#page-41-0) 機能説明

## 4. よくあるご質問

5[.材料付録情報](#page-65-0)

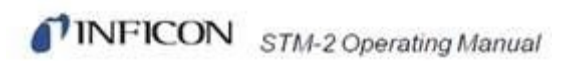

# 基本構成について

<span id="page-3-0"></span>1.1 各部の名称

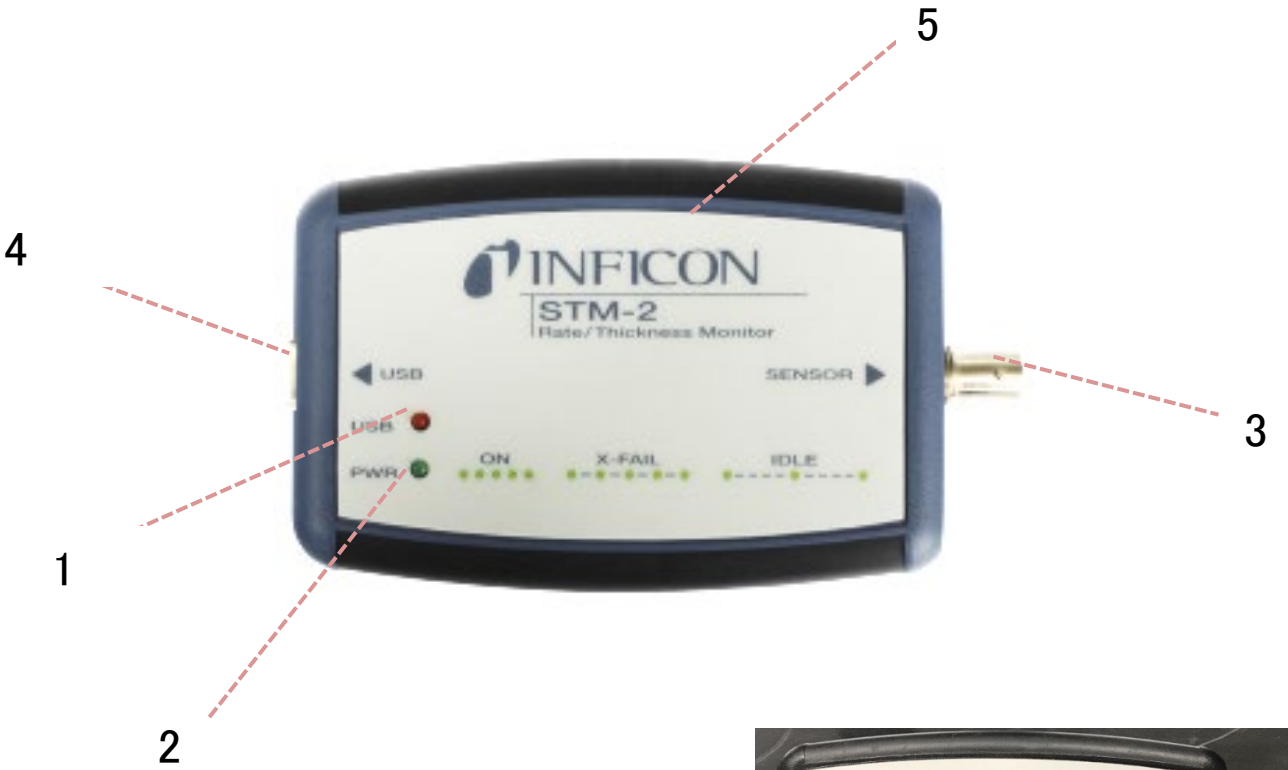

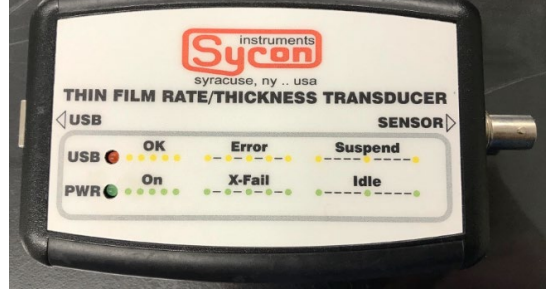

1 USB ランプ PCとUSB接続をすると点灯します。 STM-2 Logo Sycon (旧デザイン)↑ 外観は異なりますが現行品と同じ仕様です。

2 電源ランプ

STM-2の電源ON/OFFの状態を示します。緑に点灯している際にONとなります。

3 BNC ケーブル 接続口

センサーと膜厚計を繋ぐ15cm BNC ケーブル(STM-2付属品)が接続されます。

4 USB ケーブル 接続口 膜厚計とPCを繋ぐUSB ケーブル(STM-2 付属品)が接続されます。

5 インフィコン ロゴマーク 弊社の会社ロゴマークです。(Sycon / Inficon 共に同じ機器構造です。)

## <span id="page-4-0"></span>1.2 ご準備頂くもの

- ◆ STM-2 モニター (BNC, USBケーブル搭載)
- フィードスルー付シングルセンサー (DUALセンサー,スパッタリングセンサー, ベーカブルセンサーも可。シャッター付きセンサーは不可。)
- ◆ 水晶 (金、銀、アルミ合金から1種類お選び下さい。) 通常は金タイプの水晶を推奨しております。

 Window 搭載のPC 1台 (対応: Windows 10 Pro, 10, 8, 7, Vista, XP, 2000 ) PC/ USB ポート………………………….1 台のSTM-2 につき1 USB 1.1 (また はそれ以上)

注:Windows以外のOS製品でのSTM2使用は不可となります。 通常のケーブル長さでのSTM-2をご利用の際、オシレーターは必要ありません。 (膜厚計内部に発振器が組み込まれているため)

PCとSTM-2の本体を接続するケーブルが75fit 以上の場合に、オシレータの接続が必 要となります。 ※STM-21台に対して、シャッター無しのセンサー1本のみ使用可能です。 また、通常のケーブル長さの場合はオシレーターが不要となります。

測定データを記録される際には無料の専用ソフトをPCにインストールして、ご使用頂く事 が可能です。

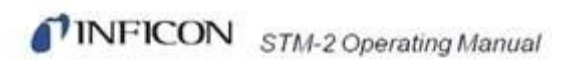

# ご使用の前に

<span id="page-6-0"></span>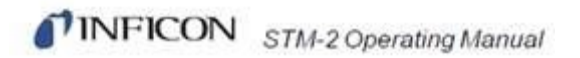

## 2.1 ソフトをインストールする

STM-2には画面表示されるモニター画面がありません。 測定中はお客様のPCを使用して、モニターを行って頂く必要があります。

ご使用前に、予めソフトをインストールして頂く必要があります。 弊社ホームページからダウンロードしインストール頂きますようお願い申し上げます。 ※CD-romは付属しておりませんのでご注意願います。 [STM-2 USB Thin Film Rate/ Thickness Monitor | INFICON](https://www.inficon.com/en/products/thin-film-technology/thickness-monitor-stm-2-usb-thin-film-rate)

必ずダウンロード前に、注意事項をお読み頂きますようお願い申し上げます。

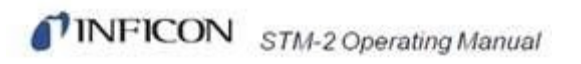

# 弊社HPからインストールする方法

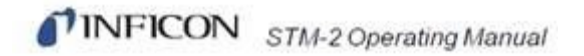

## 弊社HPからインストールする方法

下記サイトのDownloadsに移りますと、STM2に関するページが表示されます。 Internet Explorerでダウンロードが表示されない場合、Chromeサイトから 開いて頂くようお願い申し上げます。 [STM-2 USB Thin Film Rate/ Thickness Monitor | INFICON](https://www.inficon.com/en/products/thin-film-technology/thickness-monitor-stm-2-usb-thin-film-rate)

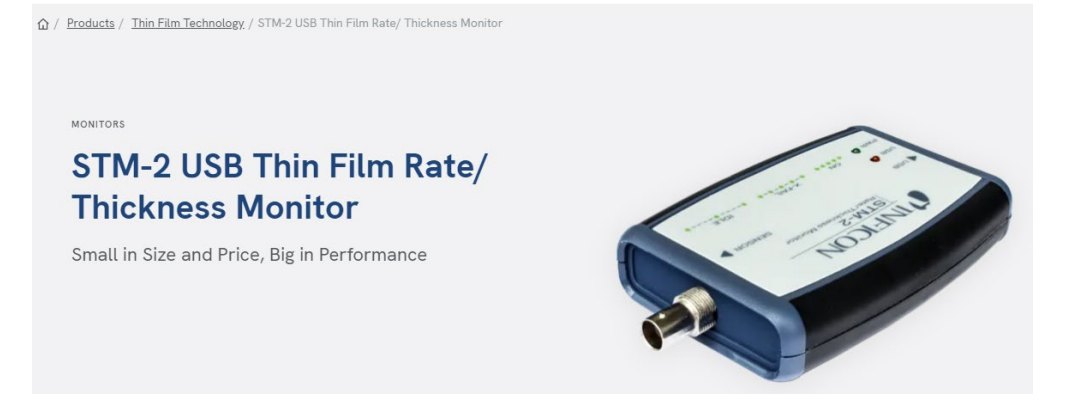

"Downloads"から、①SMDP Server、②STM-2 application software の矢印キーを押して ダウンロードを行ってください。

## **Downloads**

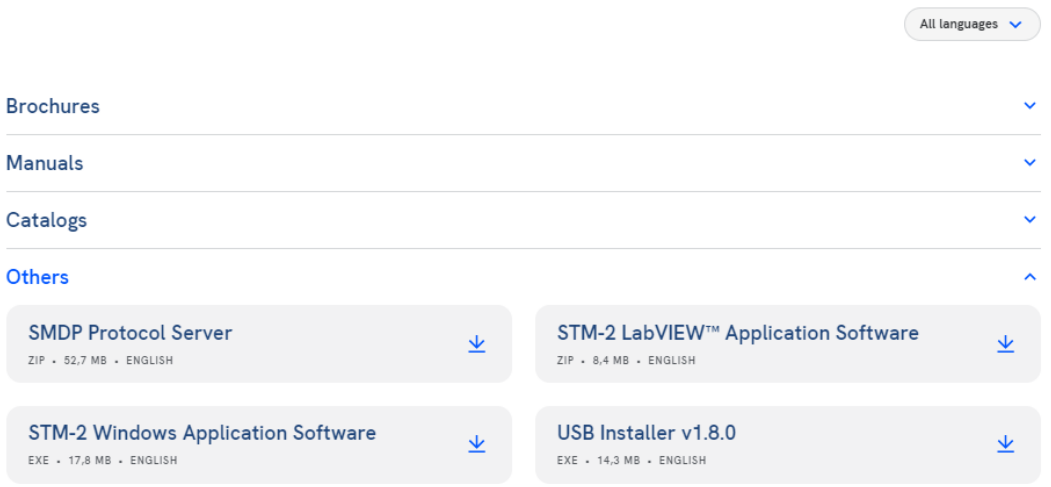

## 必読:インストールの順番に関して

最初に **1: SMDP Server**  次に **2: STM-2 application software** をインストールしてください。 順番を逆にするとソフトがうまく立ち上らない場合がございます。 また **2** のインストール時、同時に**USB Installer**がインストールされますので 別途インストールして頂く必要はございません。

インストール中、右のアイコンが表示されます インストール完了には数分かかります。

ダウンロードが完了しましたら、 ファイルを開きます

デバイスへの変更許可のため 「はい」を選択します。

ファイルが自動的に開きます。

インストール完了を待ちます。

Nextを押して次に進みます。

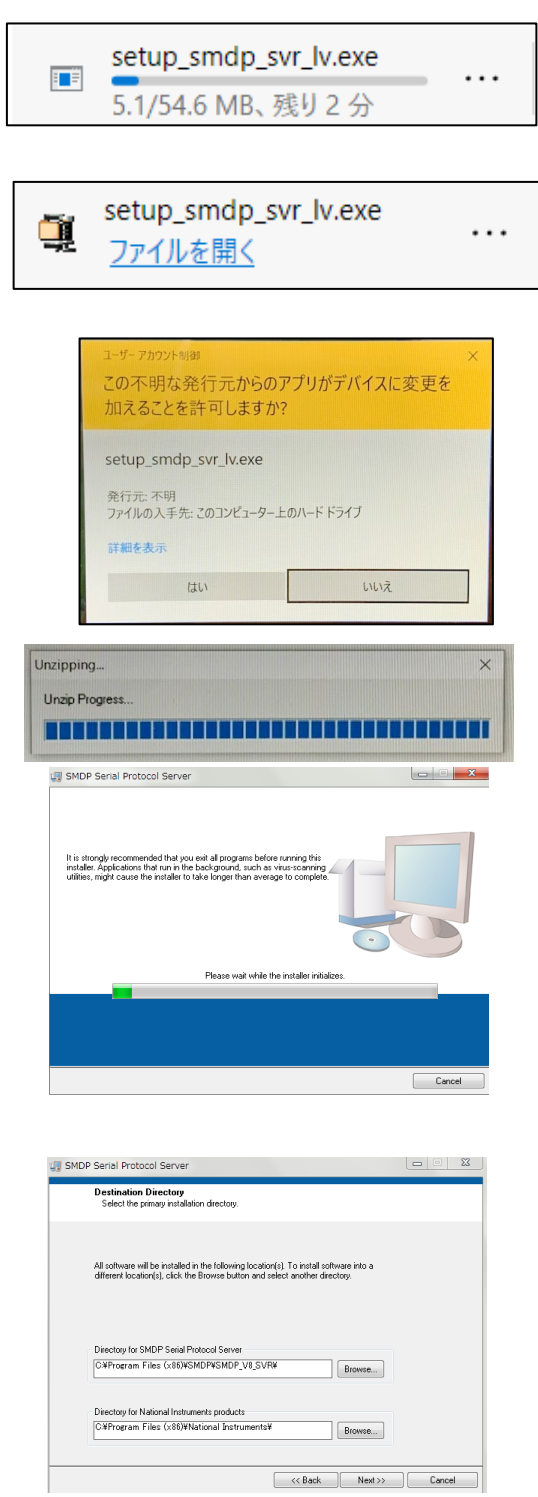

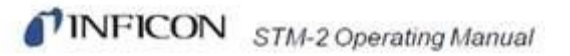

License Agreement が表示されます。

Start Installation が表示されます。

Nextを押します。

#### 【許可】 I accept the License Agreementに 丸をつけて、Nextを押します。

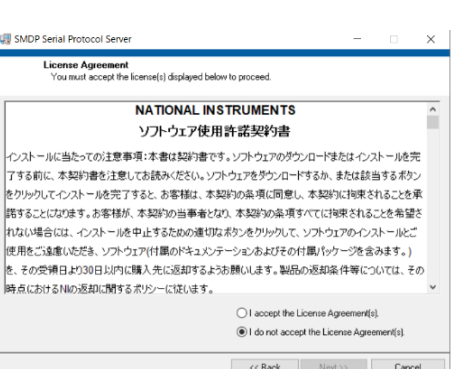

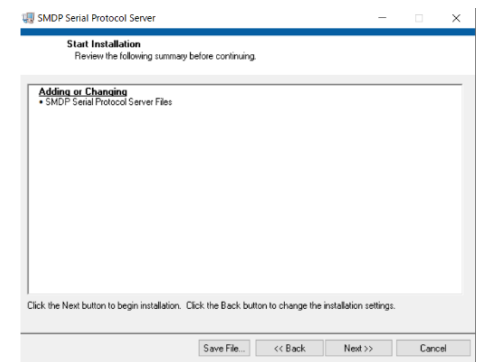

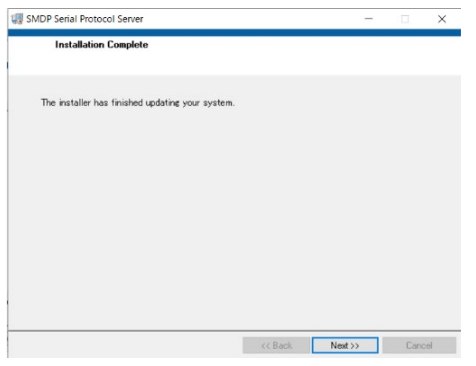

Installation Complete が表示されます。 Nextを押します。

既にSyconのSMDPがインストールされている場合には 次の画面が開きます。 Nextを押します。

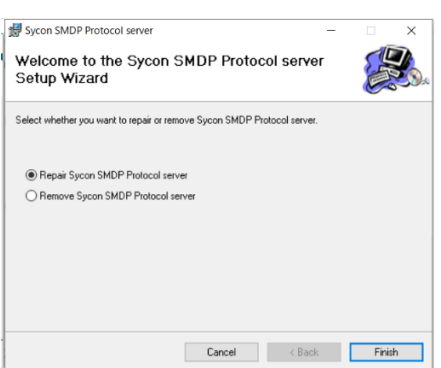

最後に、ダウンロードフォルダに Smdpが保存されていることを確認します。 右画面の表示がされていれば、インストール成功です。

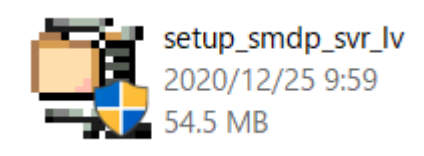

次に、STM-2 application software をインストールします。

#### **OTHER FILES**

- SMDP Server (EN) (DE) [ES] (日文) (한국) (中文)
- STM-2 Windows Application Software |EN| |DE| |ES| |日文| |한국| |中文|
- STM-2 LabVIEW™ Application Software |EN| |DE| |ES| |日文| |한국| |中文|
- □ USB Installer v1.8.0 |EN| |DE| |ES| |日文| |한국| |中文|

※ご使用されているPCにより、下図と異なる画面が表示される可能性があります。 通常Next, またはInstallを押して進んで頂き、次の画面に進んでいただきます。

STM-2 v1.4 exe のインストールには数分かかります。

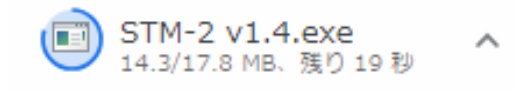

STM-2 v1.4.exe

■このファイル開く前に常に警告する(W)

 $\overline{c}$ 

ファイルダウンロード完了画面になりましたら、 クリックして開きます。

実行を選択して下さい。(こちらの画面が 表示されない場合はスキップして下さい。)

Nextを選択してください。

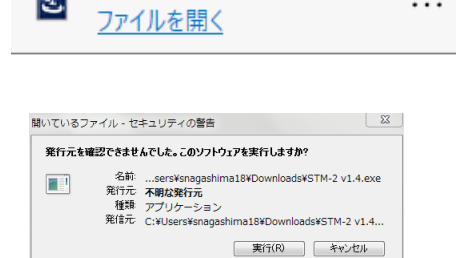

このファイルには、発行元を検証できる有効なデジタル署名がありません。信頼で<br>※※※※第行元のソフトウェアのみ実行してください。<u>実行することのできるソフトウェアの</u><br>※※※※※※※示します。

. . .

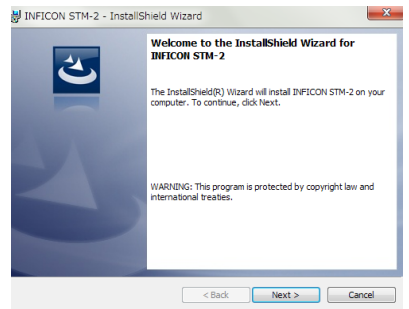

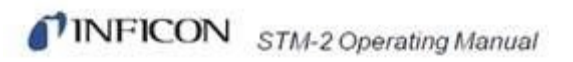

### 【許可】 I accept the License Agreementに 丸をつけて、Nextを押します。

デバイスへの変更許可のため 「はい」を選択します。

Nextを選択してください。

Install を選択してください。

Finish を選択してください。

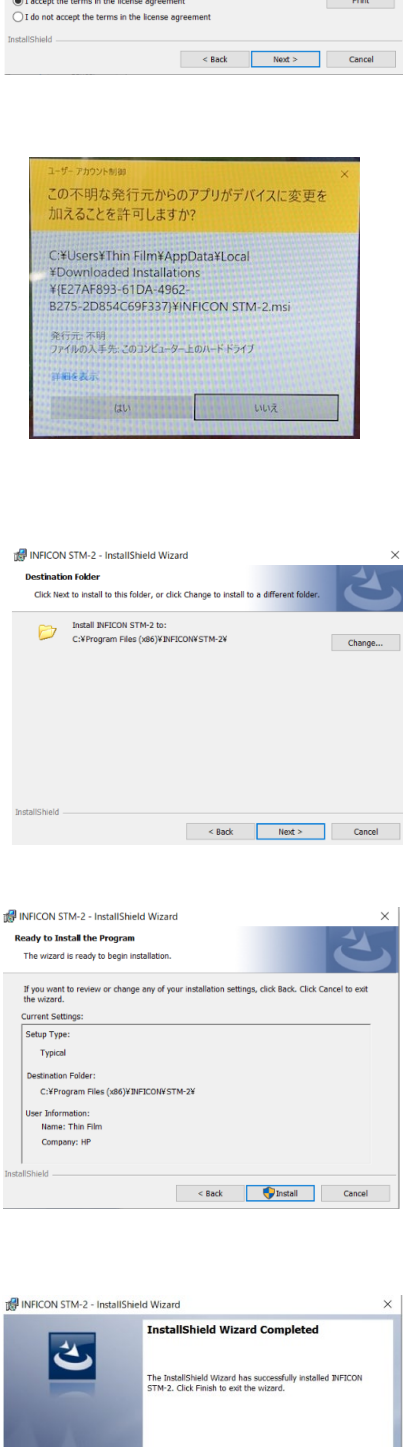

 $\leq$  Back **Finish** Ca

INFICON STM-2 - InstallShield Wizard License Agreement<br>Please read the following license agreement carefully.

THIS IS A LEGAL AGREEMENT RETIVIER VOU AND INFOOR INC. (VIRENCIABLE TO A CONTROL OF THE SOFTWARE THIS LOCATED AND CONTROL THE SOFTWARE THIS LOCATED AGREEMENT REPRESENTS THE ENTIRE AGREEMENT CONTROL AND INTERNATIONAL CROSS

.<br>LLING

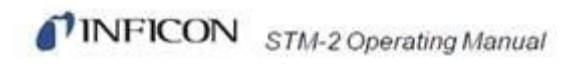

USB Installerの設定画面へ自動的にすすみます。

Nextを選択します。

【許可】 I accept the License Agreementに 丸をつけて、Nextを押します。

任意の名称を入力し、Nextを選択します。

Install を選択してください。その後 デバイスへの変更許可承諾画面が 表示されますので、「はい」 を選択します。

Welcome to the InstallShield Wizard for<br>INFICON USB Installer تلخ .<br>The InstallShield(R) Wizard will install INFICON USB In:<br>Jour computer. To continue. click Next. ted by copyright law and :<br><br>mational treaties. is prote Rext > Cancel 15 INFICON USB Installer - InstallShield Wizard **License Agree** Please read the following license agreement carefully S IS A LEGAL AGREEMENT BETWEEN YOU AND INFICON, INC. (TWIFICAT)<br>SECULY READ THE FOLLOWING TERMS AND CONDITIONS BEFORE INSTALLING<br>SOFTWARE THIS LICENSE AGREEMENT BEPRESSIT IS THE ENTIRE IN THE SECULITY OF THE SECULITY OF TH  $\bigcirc$  1 accept the terms in the license agreement<br> $\bigcirc$  1 accept the terms in the license agreement<br> $\bigcirc$  1 do not accept the terms in the license agree  $\begin{tabular}{|c|c|c|} \hline \quad \quad \quad & \quad \quad & \quad \quad & \quad \quad \\ \hline \quad \quad & \quad \quad & \quad \quad & \quad \quad \\ \hline \end{tabular}$ Rack Next > Cancel INFICON USB Installer - InstallShield Wizard .<br>ustomer Information Please enter your information User Name Organi<br>up  $\leq$  Back  $\boxed{\qquad \text{Next} \geq \qquad}$  Cancel INFICON USB Installer - InstallShield Wizard eady to Install the Program The wizard is ready to begin in: If you want to review or<br>the wizard. settings, click Back. Click Cancel to exit Current Settings etup Type Typical **Destination Folde** C:VProgram Files (x86)VINFICONVUSB Installer er Information:<br>Name: Thin Film<br>Company: HP <Back histall Cancel INFICON USB Installer - InstallShield Wizar **InstallShield Wizard Completed** 

INFICON USB Installer - InstallShield Wizard

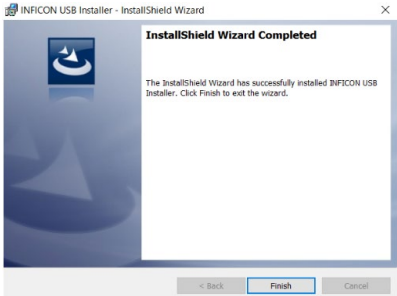

Finish を選択してください。

※こちらの画面が表示されない方は、スキップして下さい。

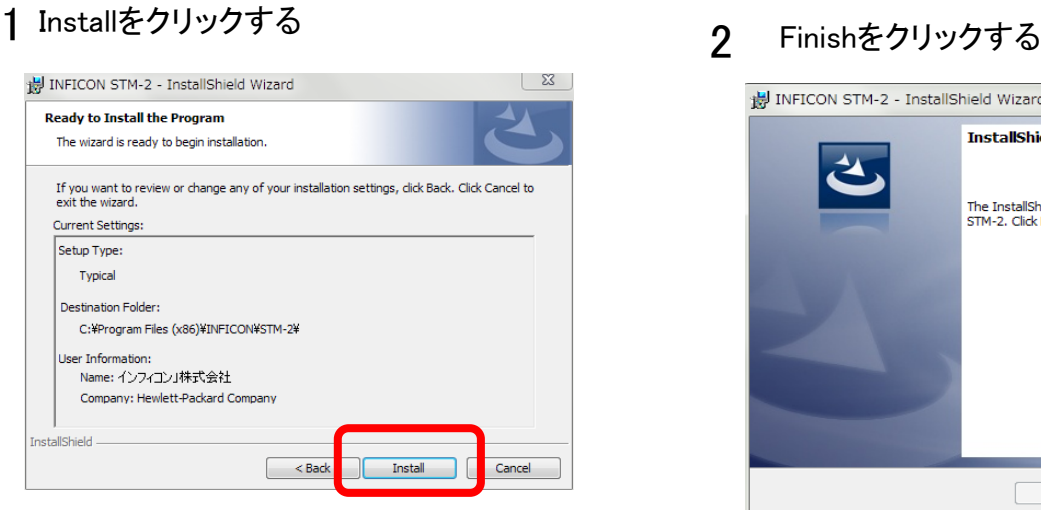

3 4 Nextをクリックする

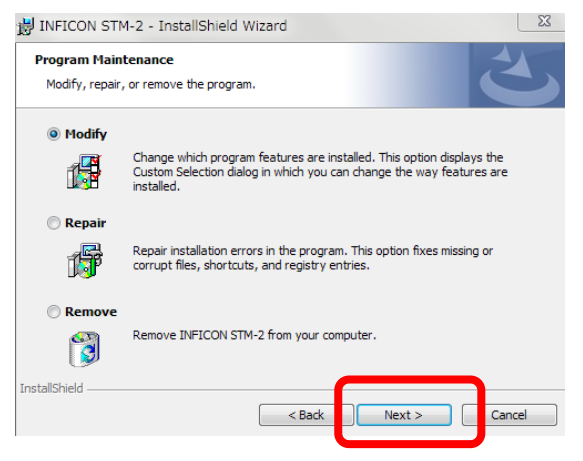

Nextをクリックする インファイン インファイン 6 Nextをクリックする

5

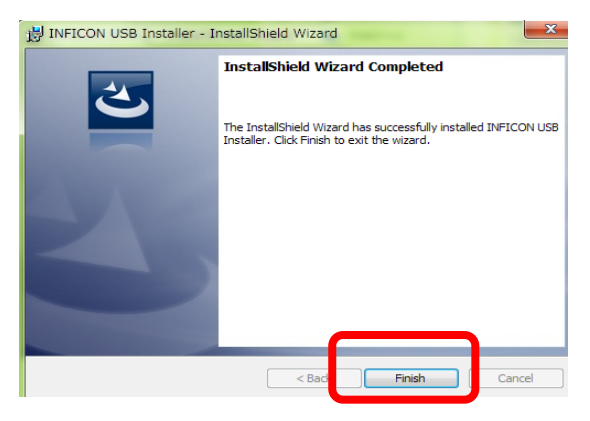

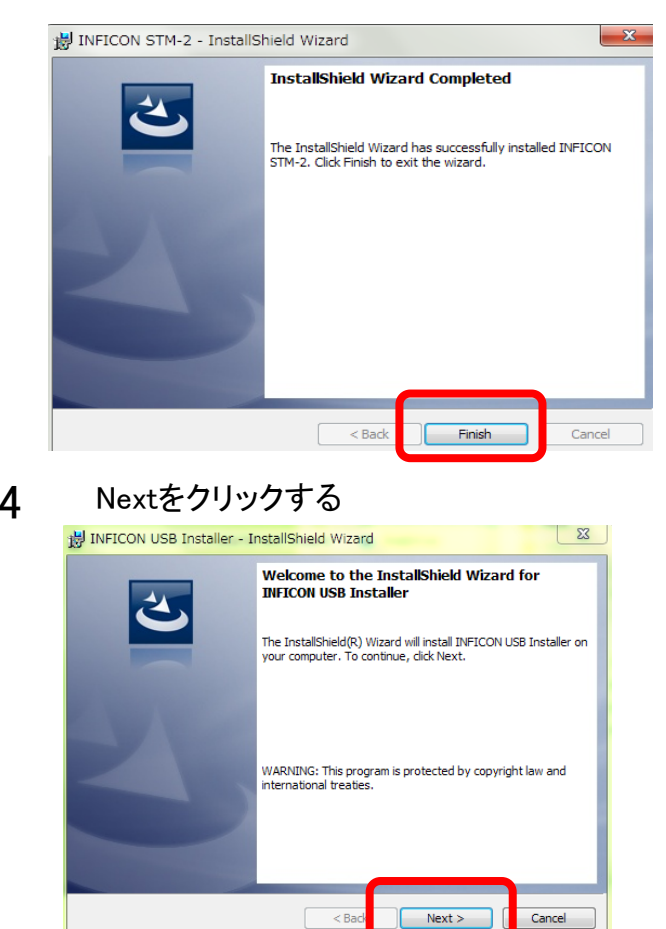

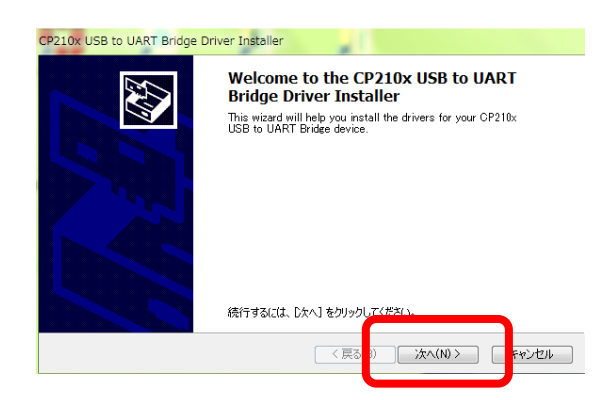

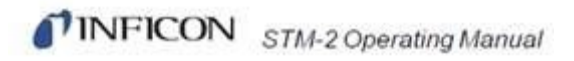

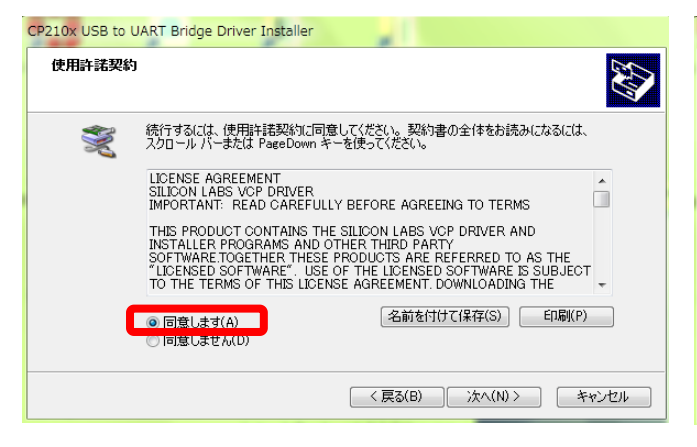

同意します or Install をクリックする インストールされるのを待つ

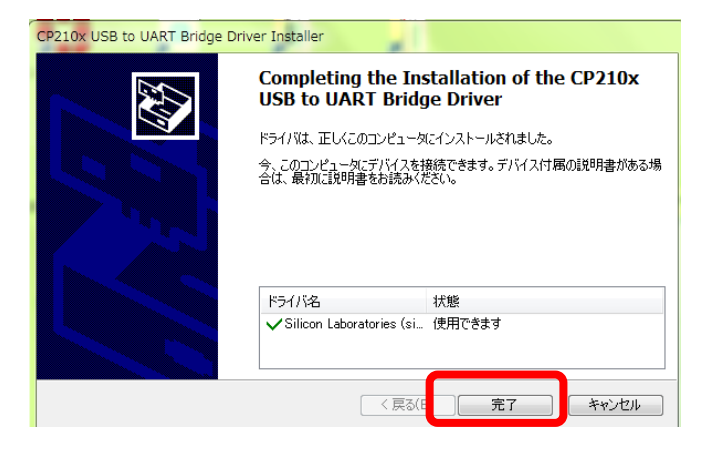

完了をクリック

インストールが完了しましたら、PCのデバイスマネージャーより、 STM-2 接続ポートが正しく機能しているかご確認下さい。

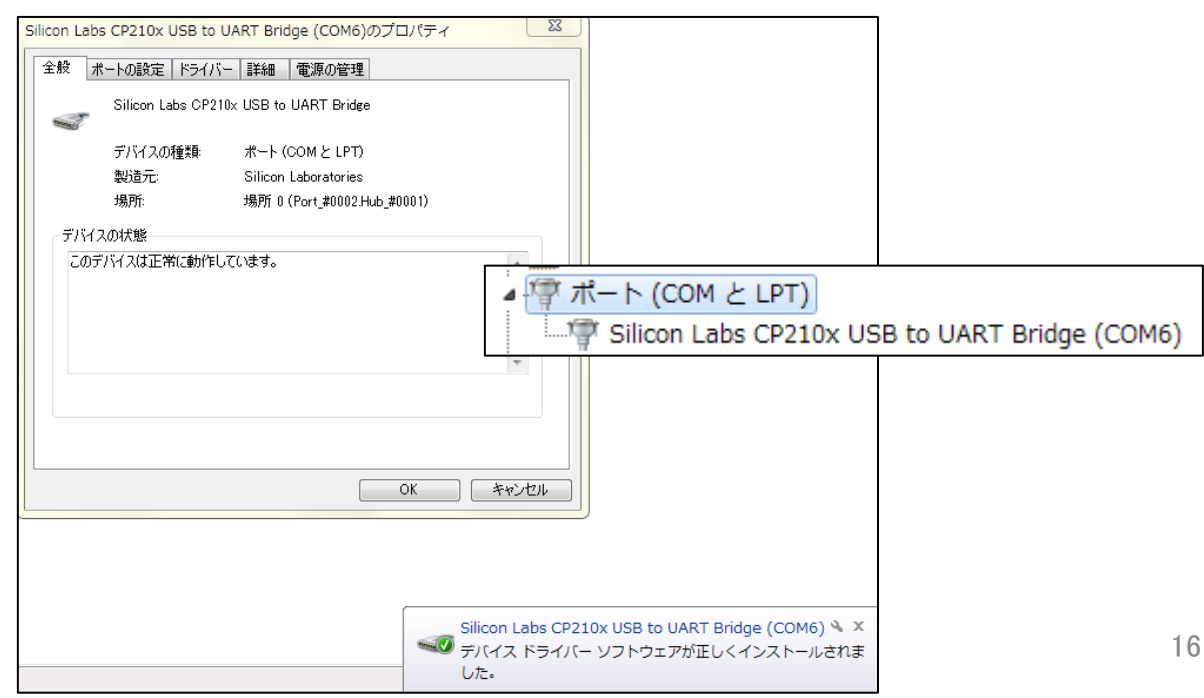

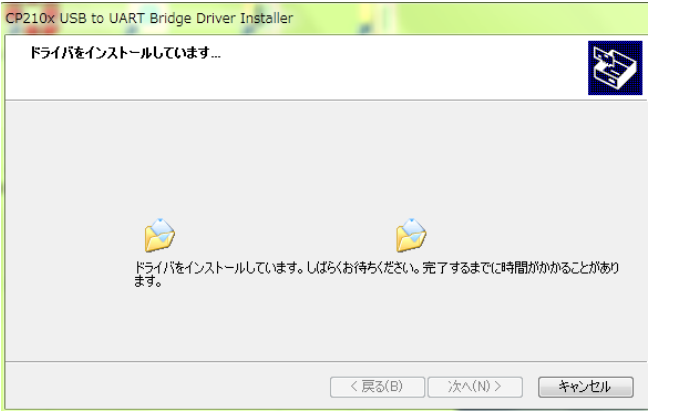

デスクトップにSTM-2のショートカットが自動的に作成されます。 確認ができましたら、クリックしてソフトを起動して下さい。

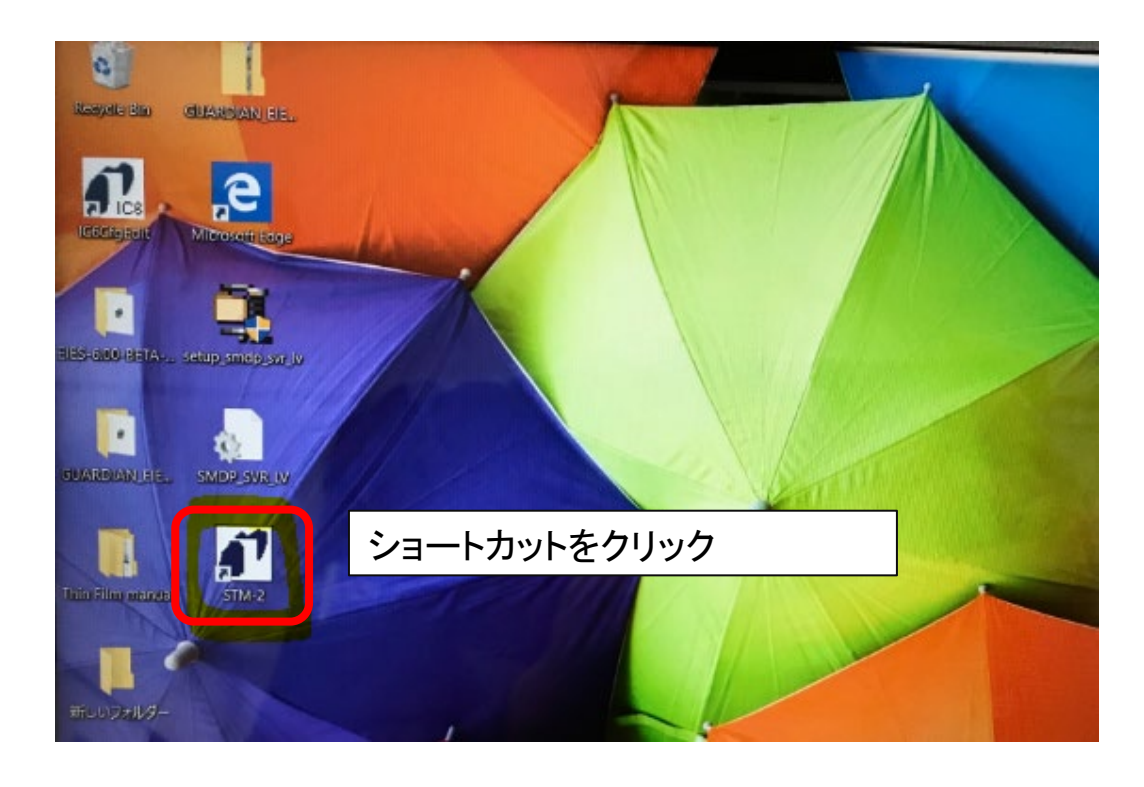

ソフトアイコンをクリックして、下記の画面が立ち上がりましたら インストール成功です。

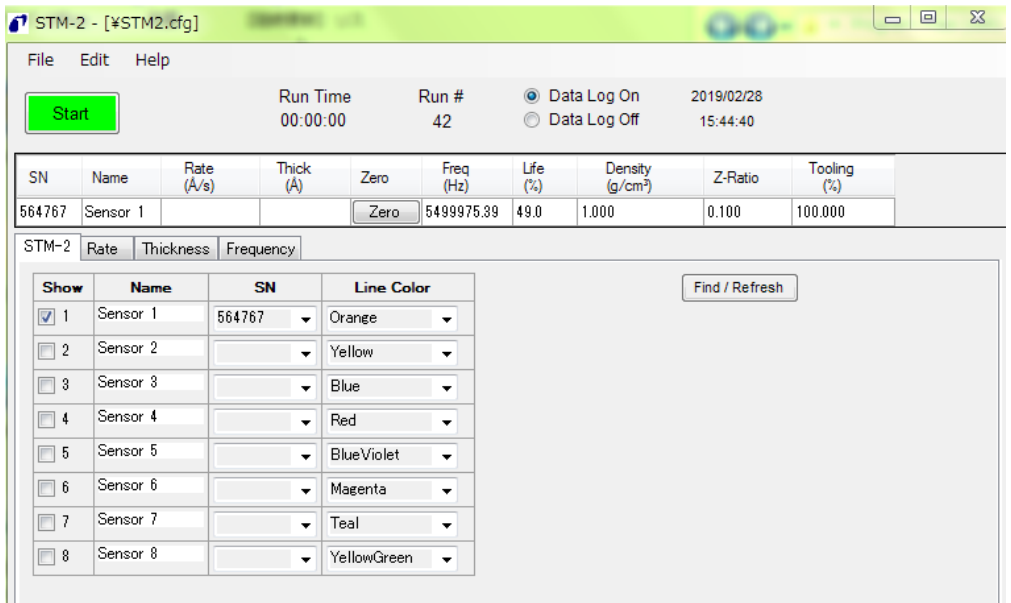

ショートカットが作成されない場合や、ソフトがうまく立ち上がらない場合は すべてアンインストールして頂き、再度インストールしてください。

<span id="page-17-0"></span>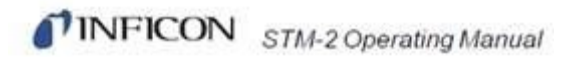

## 2.2 STM-2 とPCを接続する

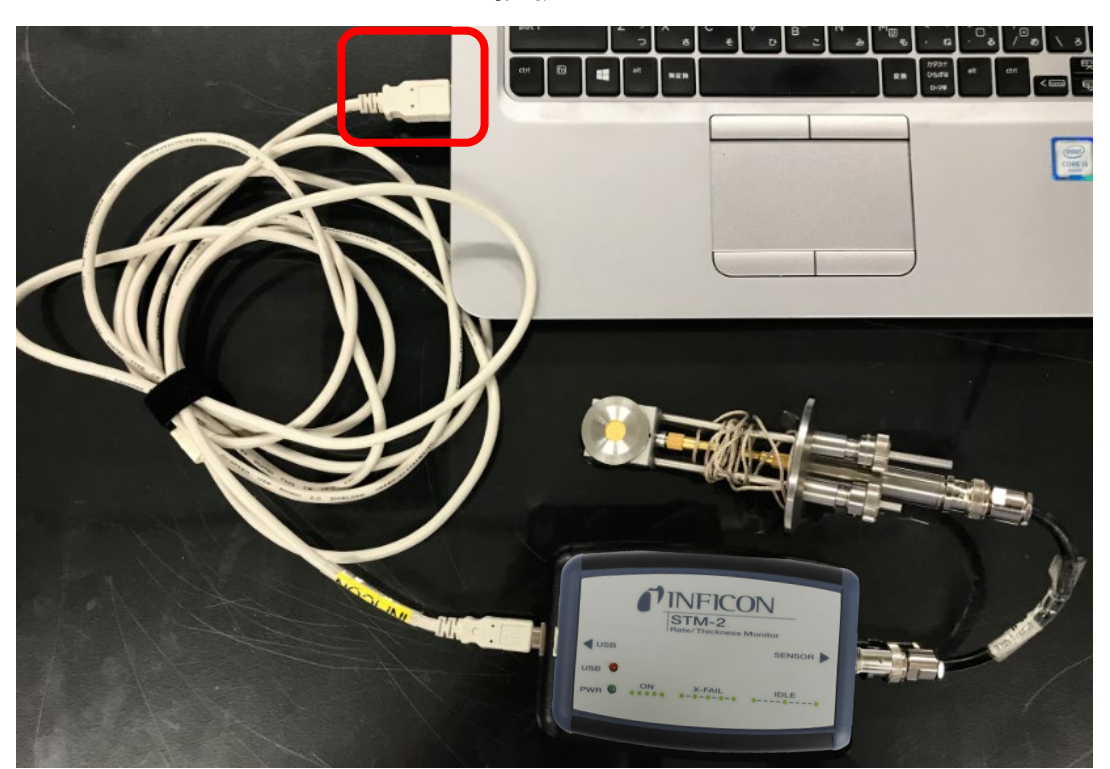

USB ポートと接続

BNCケーブルでセンサーと接続

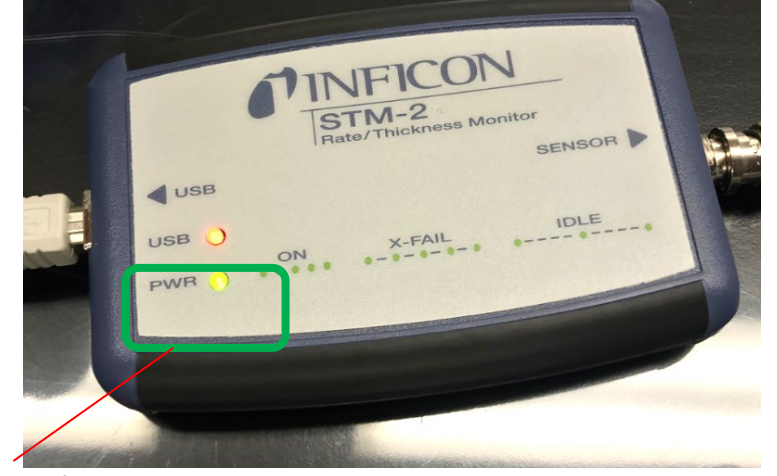

緑 ランプ点灯 ・・・STM-2⇒OK、水晶振動子⇒OK ➔正常です。

× 緑 ランプ点滅 (早)・・・STM-2⇒OK、水晶振動子⇒NG

×緑 ランプ点滅 (遅)・・・STM-2⇒OK、水晶振動子⇒OK PC ソフトとSTM-2 の接続⇒NG USB接続に問題がある可能性があります。

**消灯 ・・・STM-2 電源off (PC 電源Off)** 

## <span id="page-18-0"></span>2.3 STM-2ソフトを開く・接続する

PC 内部のソフトを立ち上げる。

ソフトウェアは、シリアルナンバー、センサー名、Rate、膜厚、ゼロ膜厚ボタン、周波数 、水晶寿命、 膜の密度、Z-レシオ、Toolingおよび材料を表示します。

#### STM-2 をPC と接続する際の注意点

STM-2 とPC を接続し、STM-2 ソフトを立ち上げますと下画面が表示されます。

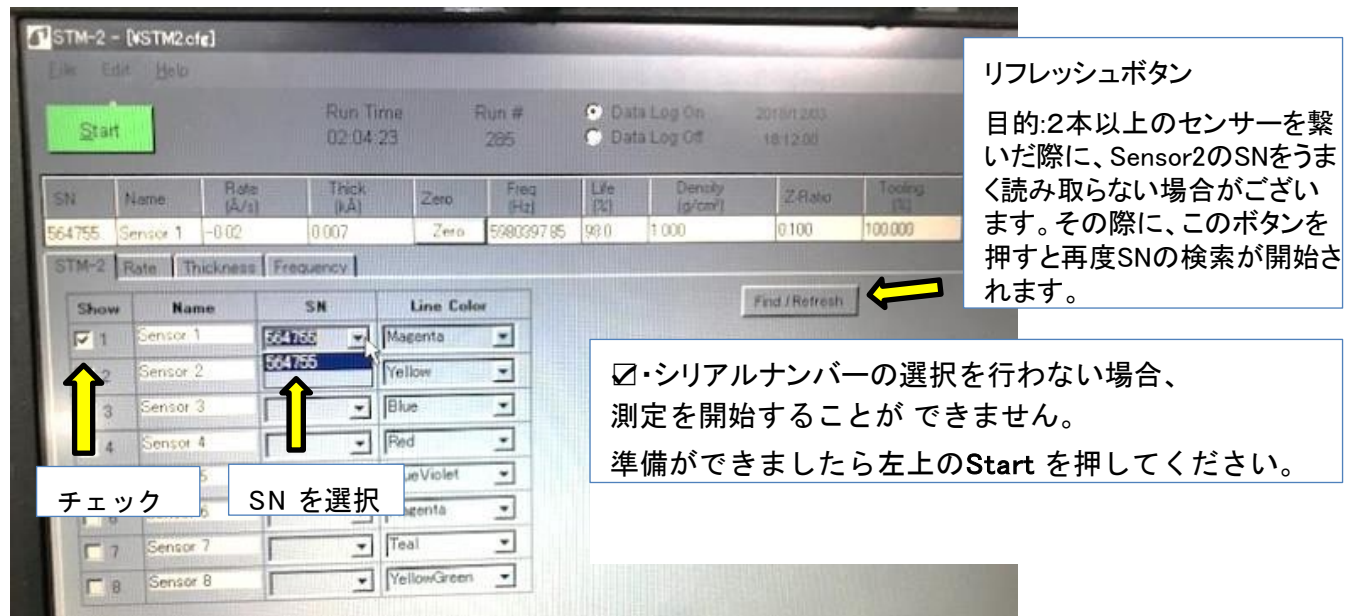

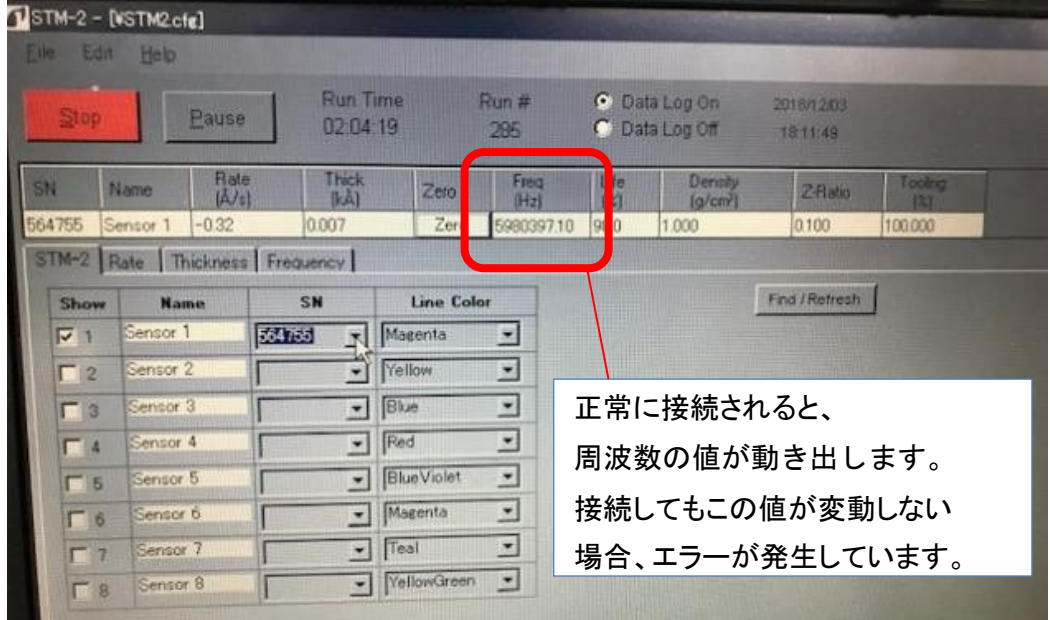

### 複数台のSTM-2(センサー)をご使用される場合の注意点

T

チェックボックスにチェックを入れた後、Density, Z-ratio等のパラメータを変更される際には、 必ずチェックを入れた状態で、値を変更していただきますようお願い申し上げます。 (チェックを外した状態で値を変更しますと、エラーが発生致します。)

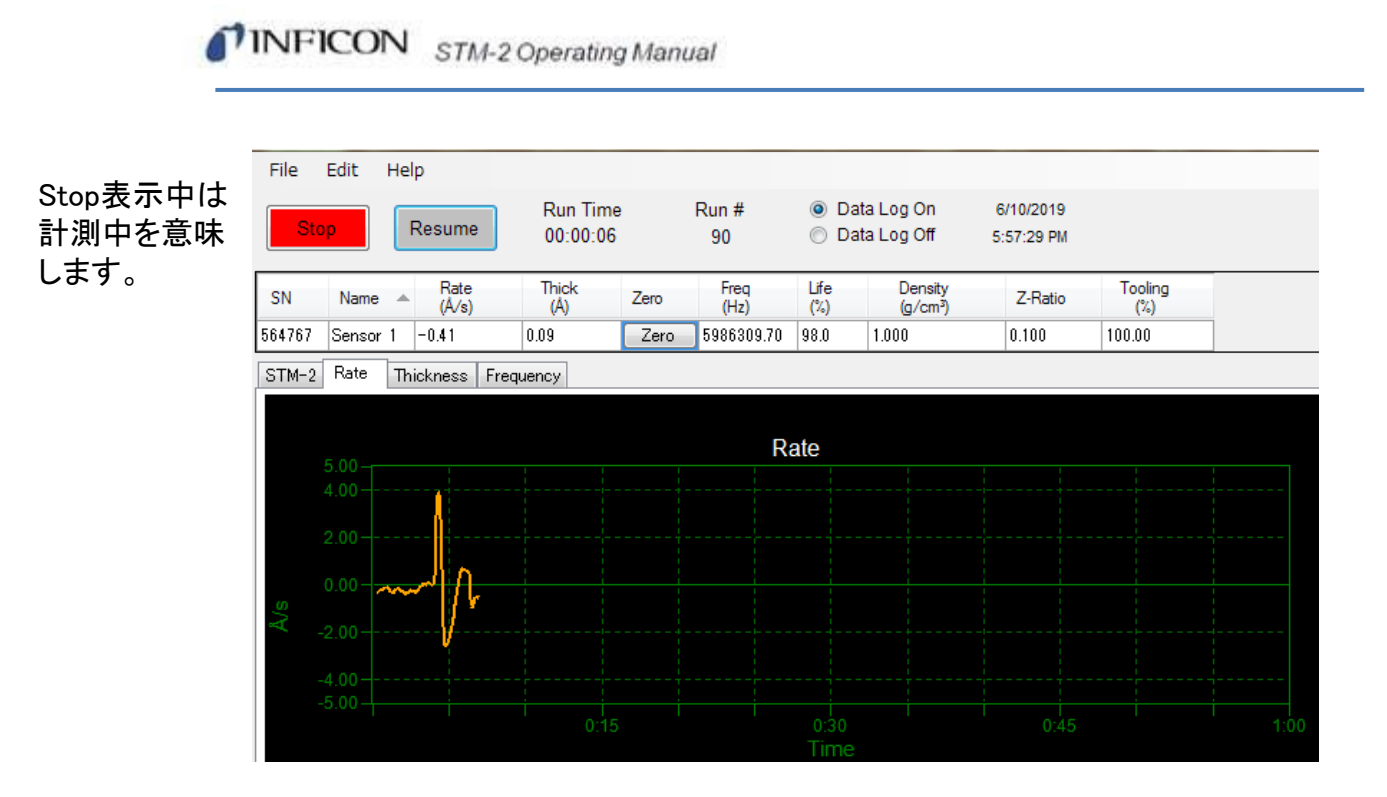

STM-2 機能紹介

Start / Stop クリックするとモニタリングがスタートします。ストップを押すとプロセスが中断し、 次にスタートを押すまで、測定が開始されません。

Pause / Resume Pauseはモニタリングを一時停止します。Resumeで測定を再開します。Run Timeが増加します。

Run Time

現在のRun numberが計測している時間を指します。スタートを押すとリセットされます。

Run #

スタートを押すと増加していきます。

Date Log On / Data Log Off データロギングが可能(On)か、不可能か(Off)を示します。

Date 日付・時刻を示します。

SN 現在接続しているSTM-2モニターのシリアルナンバーを指します。

Name 現在接続しているセンサー名を指します。

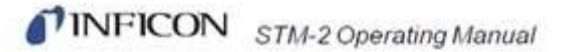

Rate

単位 Å/s の蒸着速度を表示します。

Thick

膜厚値を示します。 単位ÅもしくはkÅ (1000Å)、Mass)から選択可能。ZEROで0になります。

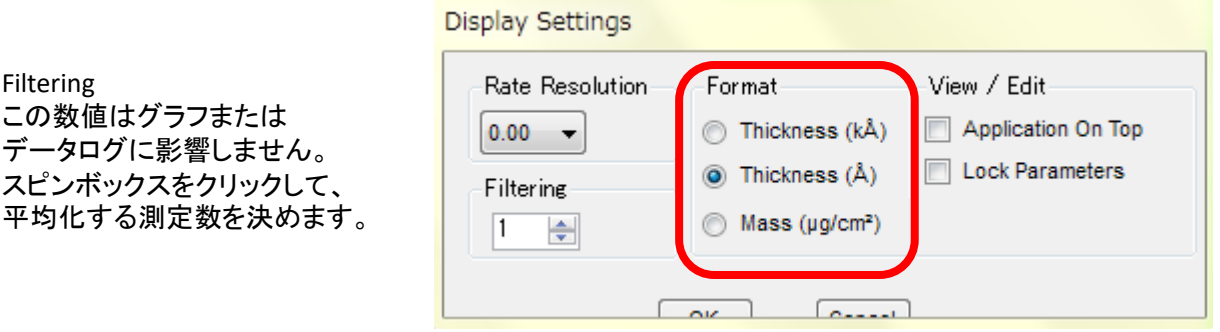

Edit ➔ Display Setting ➔ Formatより、任意の膜厚の単位を設定します。

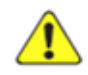

Format で Mass (μg/cm^2)を選択された場合の注意点

STM-2ソフトウェア上で、Massの単位は次のように表示されます。

Rate (Mass Rate)… ng/cm^2 /s Aerial Mass (Thickness) …  $\mu$  g/cm^2

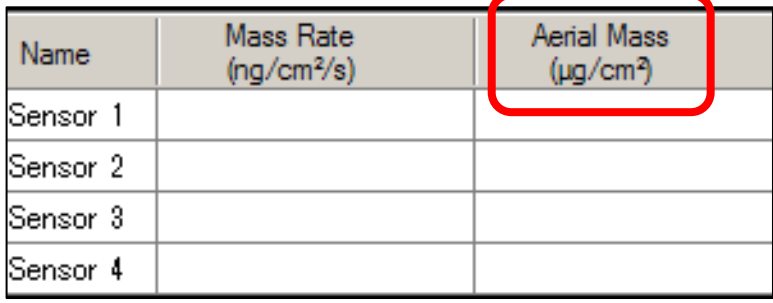

実際の測定値は次のとおりです。 Rate (Mass Rate)… ng/cm<sup>2</sup> /s Aerial Mass (Thickness) … ng/cm^2 (表示される単位と異なります。)

・ソフト上で表示されている単位はng/cm^2となります。測定後 ご自身でng/cm^2 からμg/cm2への単位変換をお願い致します。 ・Lab viewをご使用の場合は、表示・実際の計測値共にμg/cm2となります。

・蒸着していない時に、膜厚の上昇が起こる現象は異常では有りません。 測定中の僅かな温度変化により、膜厚は上昇する傾向がございます。 一方で、温度変化によるものですので材料堆積による現象ではないことをご了承願います

#### Freq

水晶の周波数を示します。正常な場合、この値は常に変化しています。 XTAL FAIL! はクリスタルフェール(発振不良)が起きていることを指します。 このままでは計測ができませんので、新品水晶への交換、ケーブル接触不良の確認、 その他原因を特定後、周波数が動くまで検証を行って下さい。

#### Life

水晶の寿命を示します。 STM-2の場合、100%が最も新品の水晶(インフィコン製:6Mhzのみ)であることを指します。 材料を蒸着していくと、値は減少します。 0%まで水晶が持つという意味では有りません。お客様の許容範囲内で水晶を交換して下さい。

#### Density 0.5~99.99まで

蒸着する材料の密度を示します。単位: g/c テキストボックス内をクリックすると、密度の値が編集可能です。特定の材料ごとに値が決められて いますので、材料の付録を御覧ください。

#### Z-ratio 0.1~9.999まで

蒸着する材料の音響インピーダンス(伝わりやすさ)を示します。

テキストボックス内をクリックすると、Z-ratioの値が編集可能です。特定の材料ごとに値が決められて いますので、材料の付録を御覧ください。不明な場合は1.0を入力されるお客様が多いです。 (密度よりもZ-ratioは測定誤差に影響が少ないため1.0に設定した事による影響は殆どございません。)

Tooling 10~3.99まで 蒸着する材料のTooling(基板・蒸着源との距離)を示します。 テキストボックス内をクリックすると、Z-ratioの値が編集可能です。 詳細は本マニュアルを御覧ください。

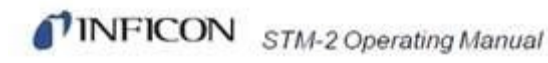

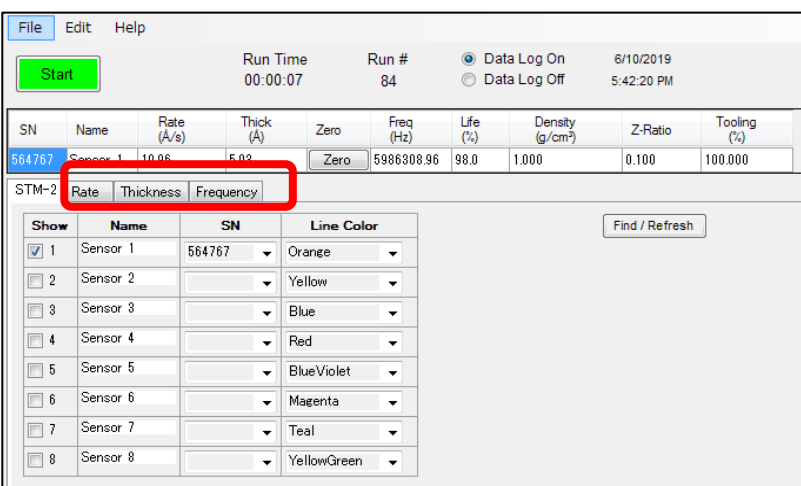

Rate / Thickness / Frequency レート、膜厚、周波数の3つのグラフから 1つ選んで表示させる事ができます。

例: Rate モード Start➔Stopの範囲内でグラフが作成されます。

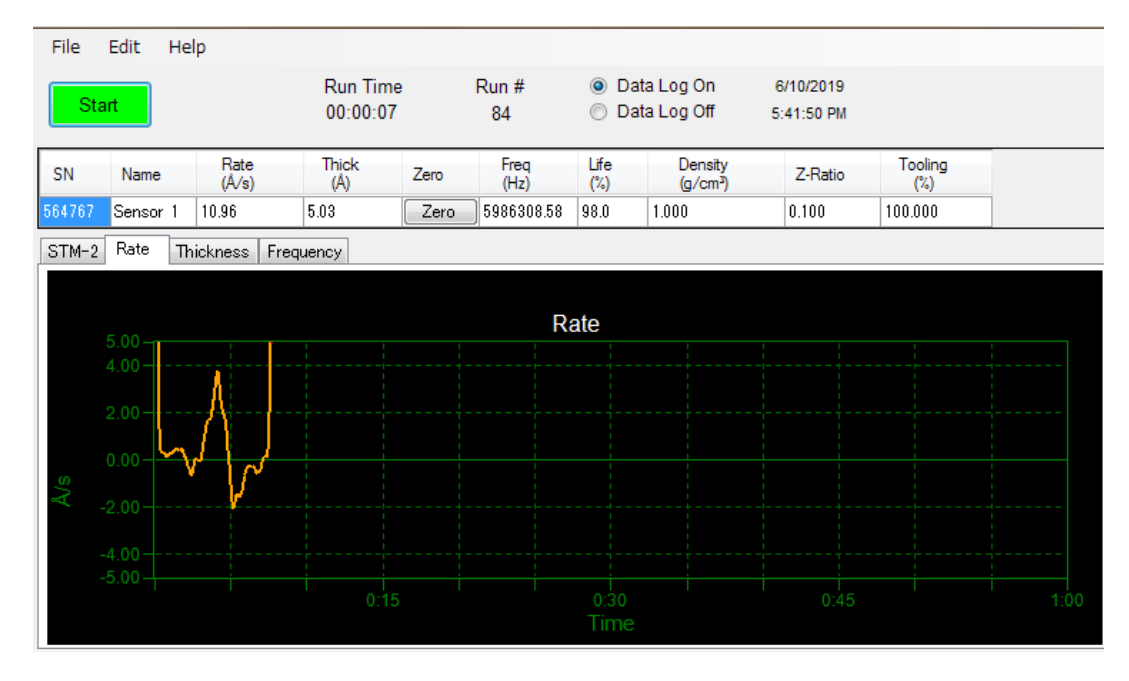

Rate モードの場合、横軸がTime (単位:秒) 縦軸がRate (Å/s)となります。 この時、時間軸やRate範囲の変更が可能です。(STOPの間のみ。計測中は不可)

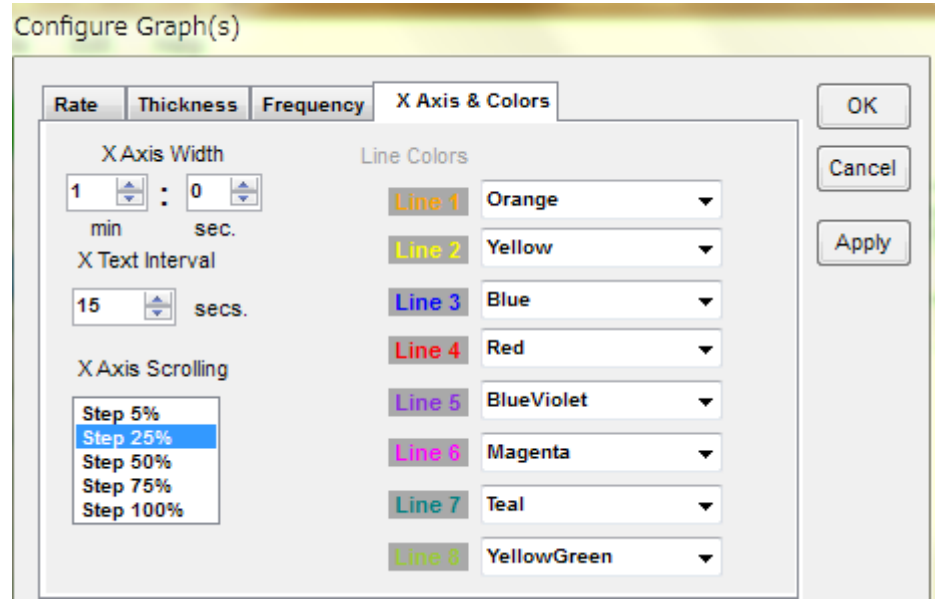

Configure Graph...各グラフのカラーや、横軸・縦軸の設定を行うことができます。

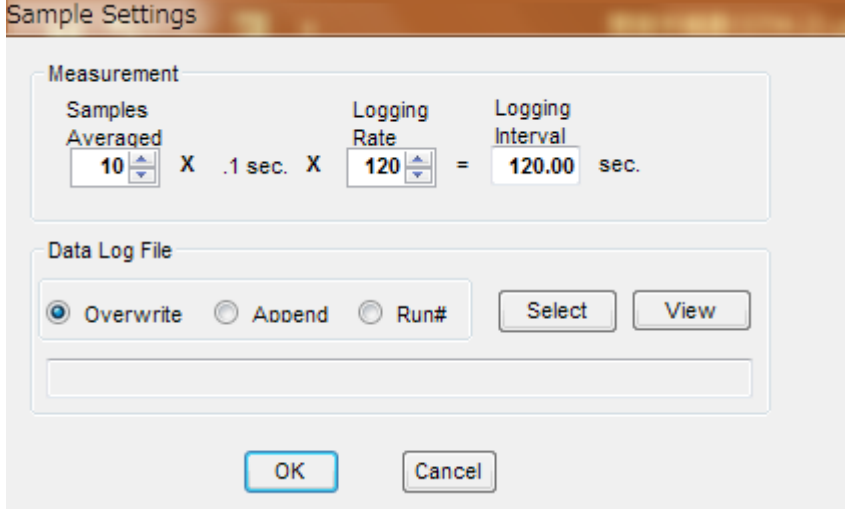

Sample Setting... 通常、0.1秒あたりに1回レートをとるように 設定されていますが、その値などを変更する際に使用します。

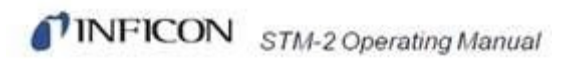

# STM-2ソフトのデータを保存する

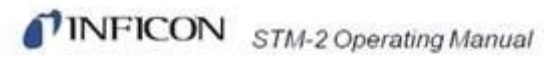

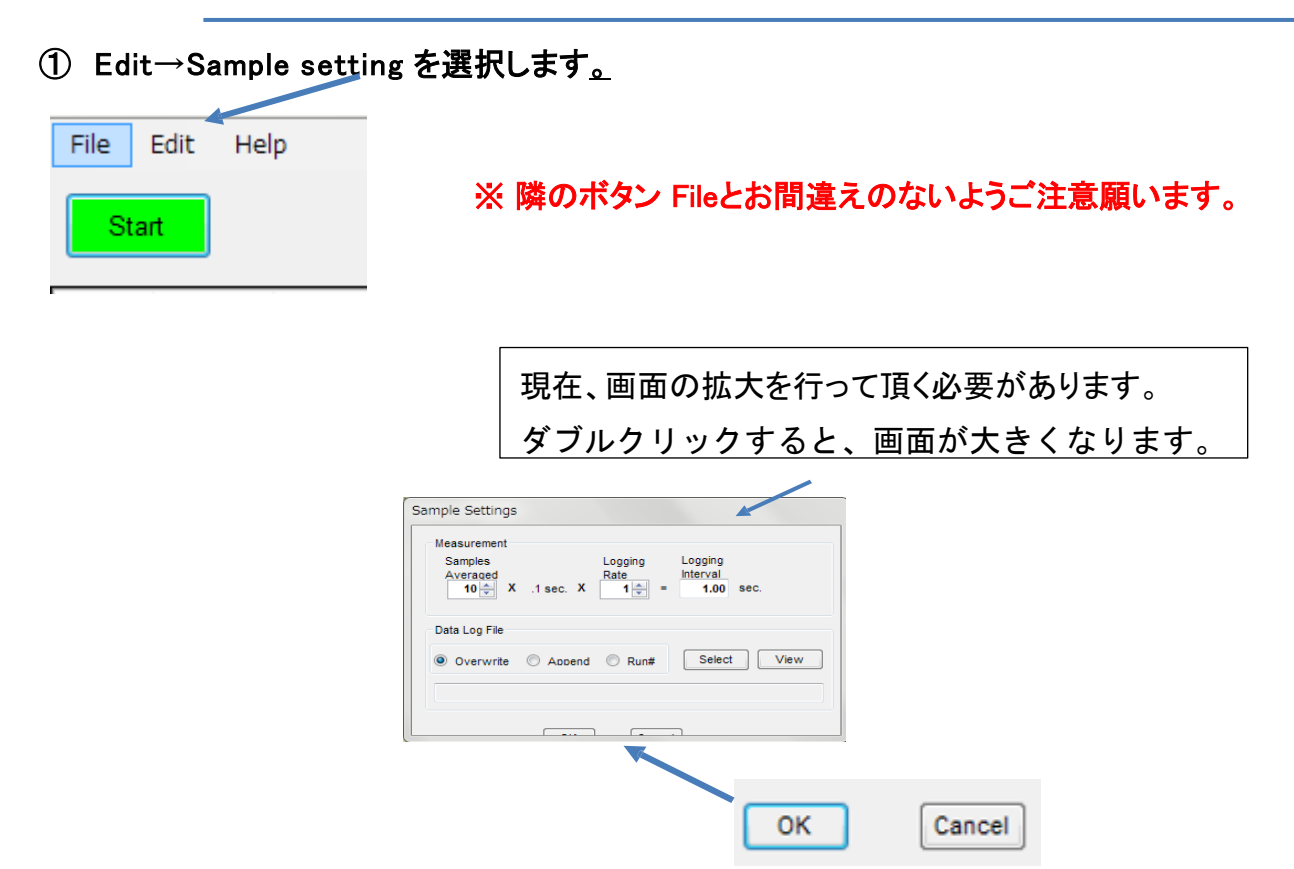

※拡大しますと、下記のような図となります。

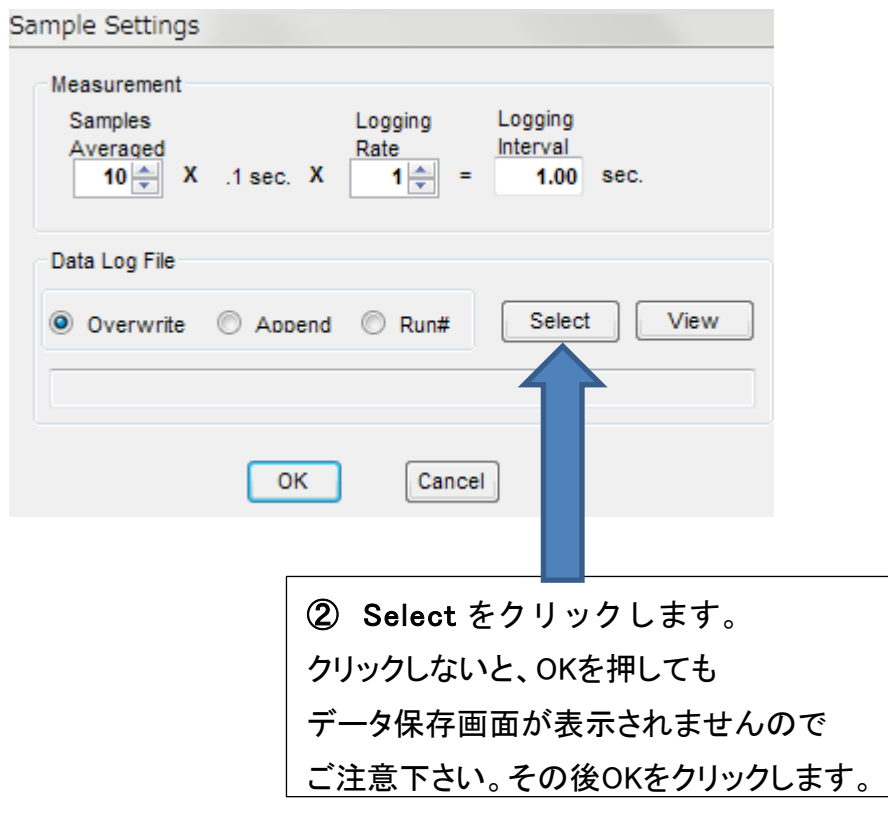

③ 任意のファイル名をつけて、保存を選択して下さい。

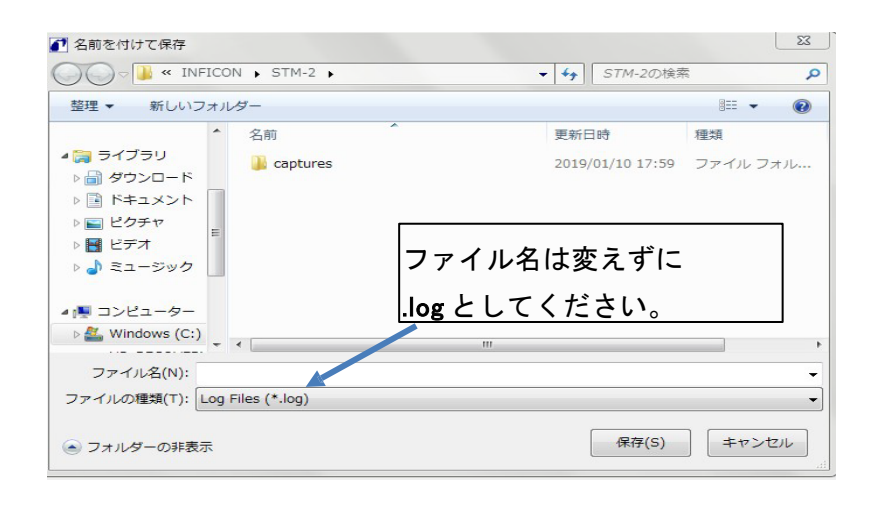

④ OK を押して測定画面に戻ります。

START を押しますと、測定が開始されます。測定を終える時はSTOP を押して下さい。

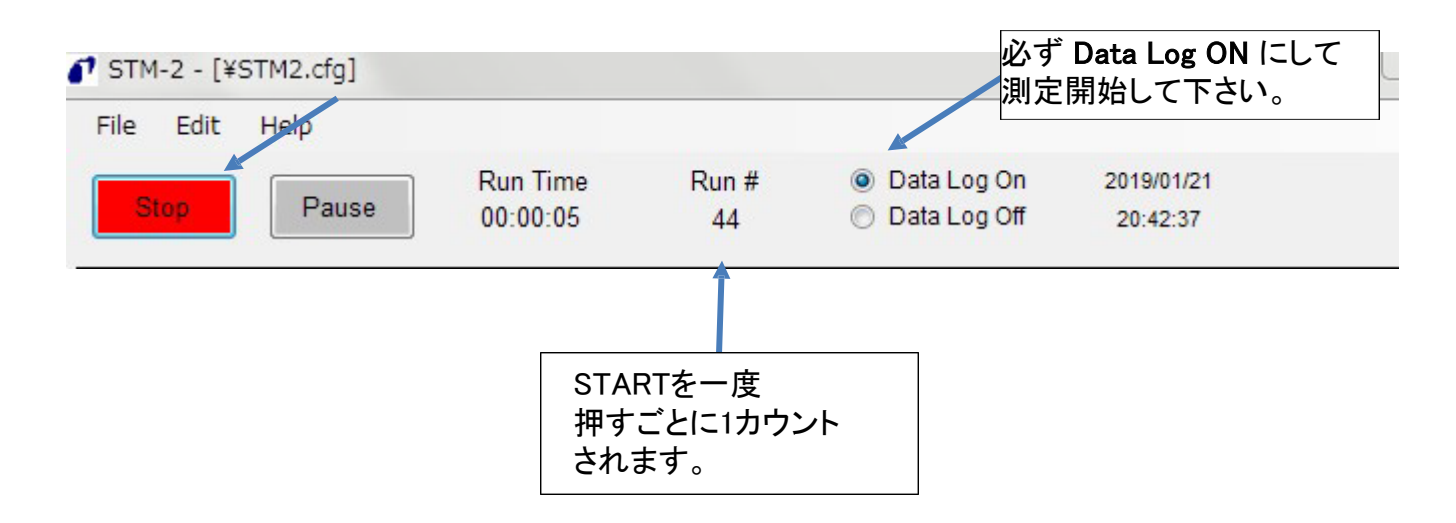

### 保存したデータログをExcel から開く場合

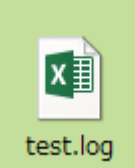

左図では、既にExcel 画面が表示されていますが、 初期設定はメモ帳からデータが開く設定となっております。

Excel から開く場合は、右クリックをし、プログラムから開く」を押して

Excel を選択下さい。また下画面に表示されない場合、参照からExcel を開いてください。

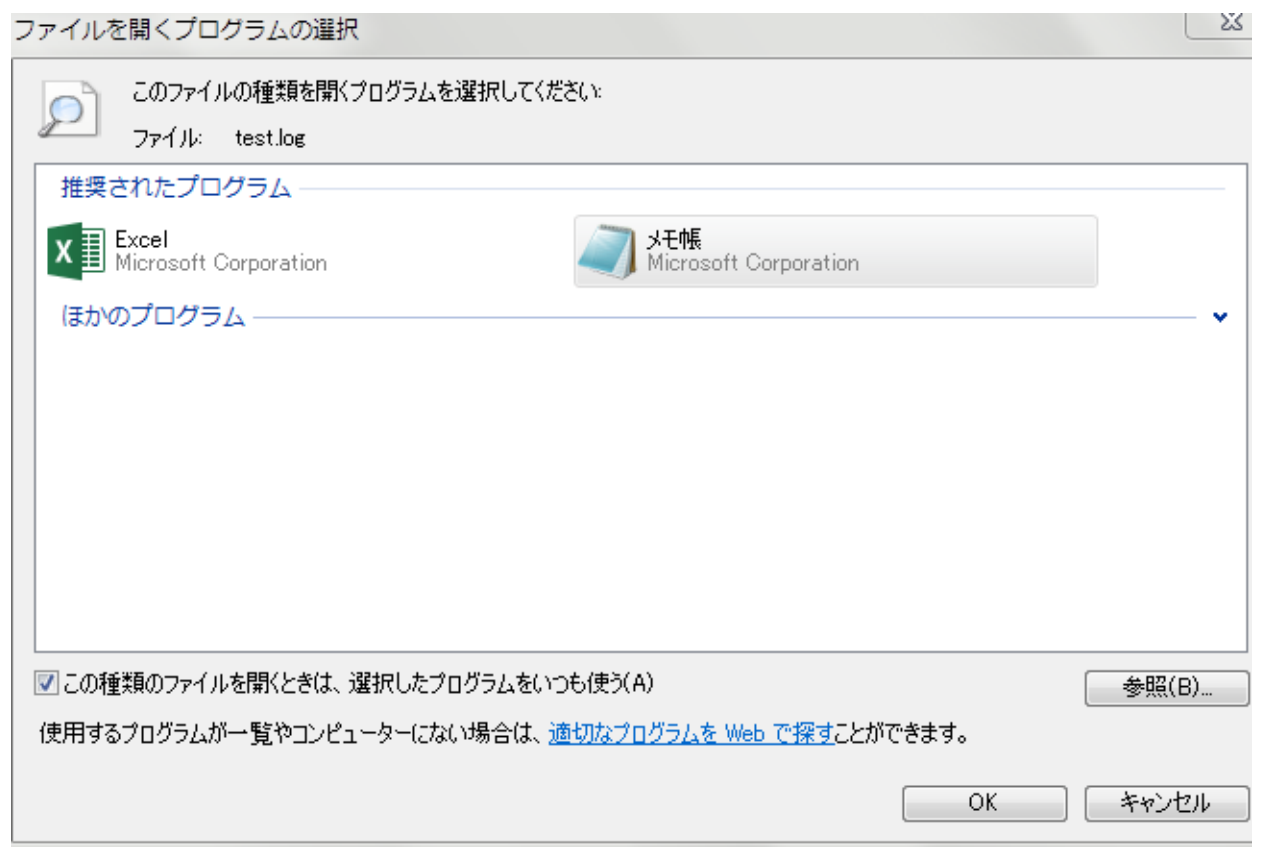

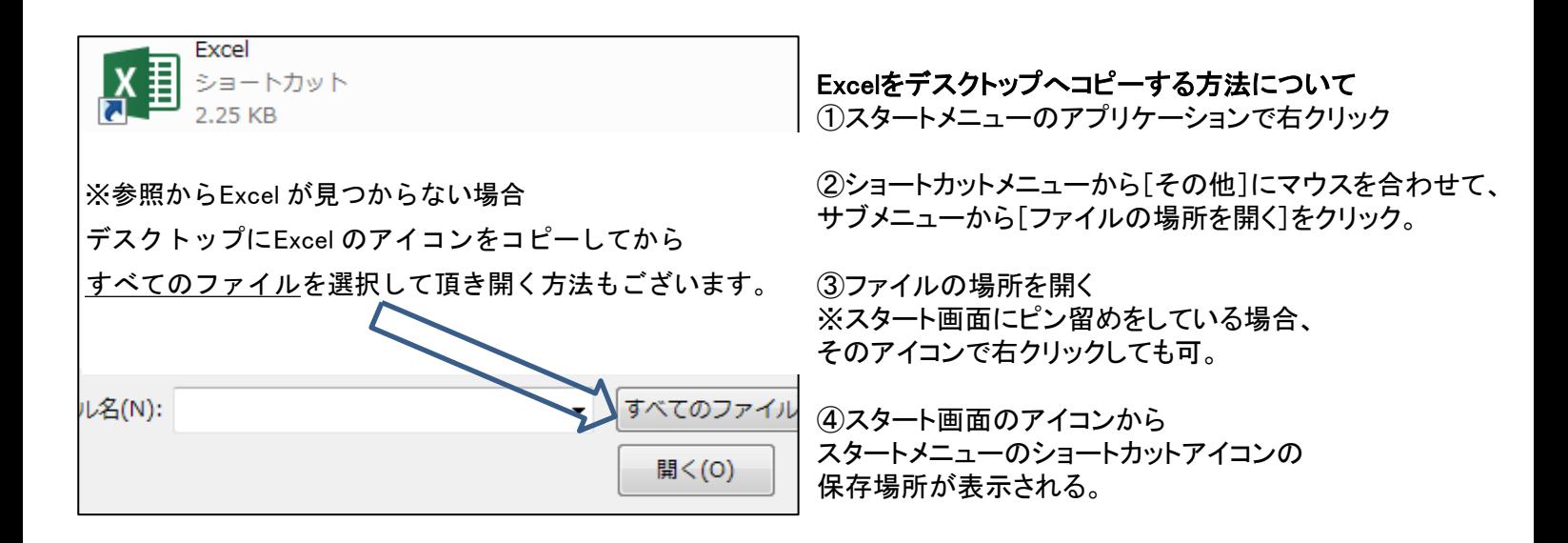

## 基本構成

【通常の接続方法について】 ① STM-2 と各パーツを接続する。 ② 図のように接続する。

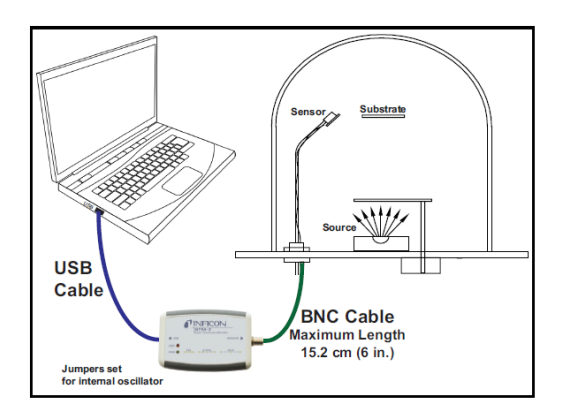

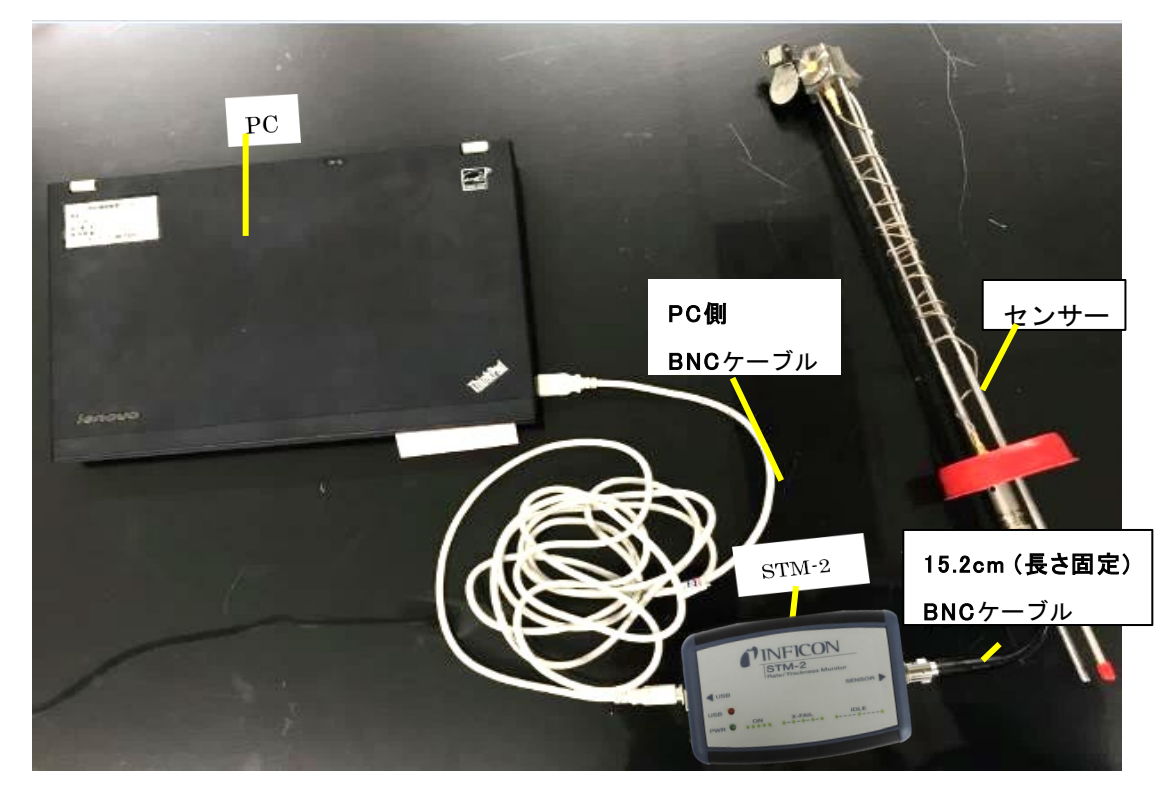

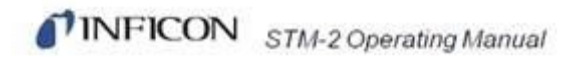

【オシレータが必要な接続方法について】

通常センサーのInvacケーブル接続口から、STM-2までの長さが100cm以下となりますが、

101cm以上の場合には外部オシレータが必要となります。

外部オシレータが必要な場合、を装着して頂く必要がございます。 ① STM-2 と各パーツを接続する。

②下 図のように接続する。

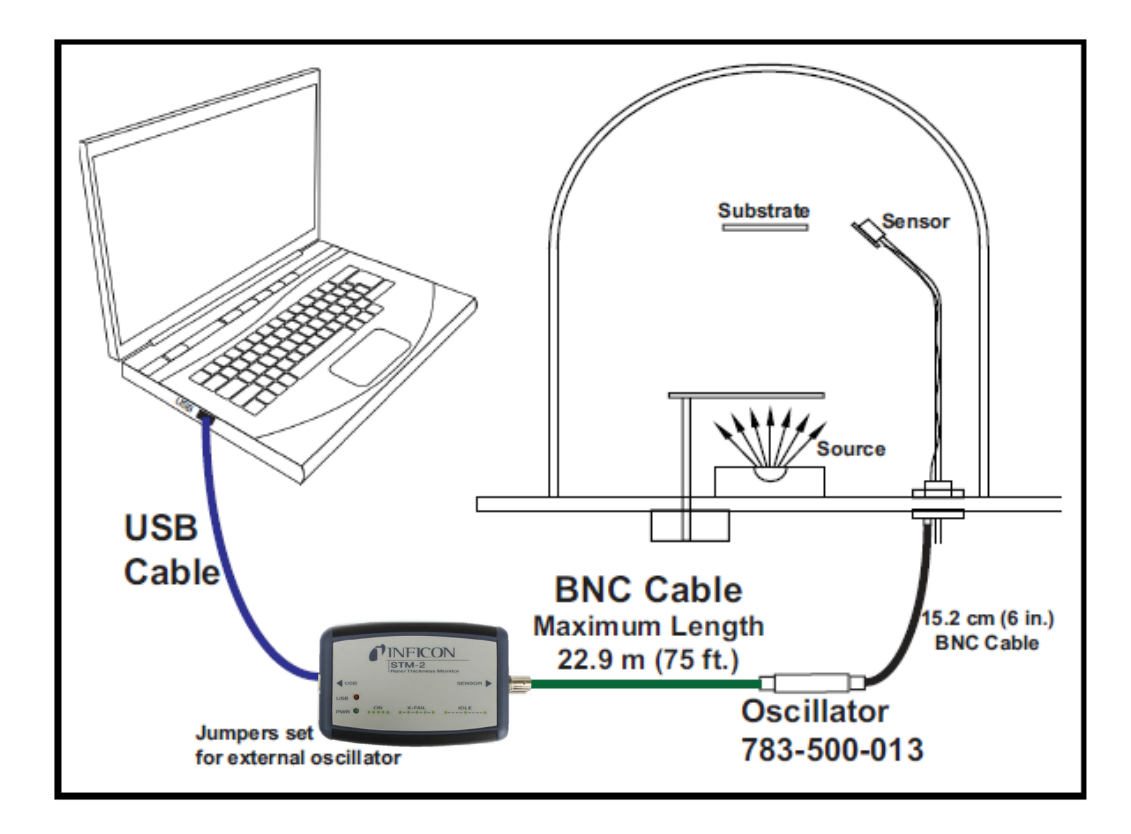

注意: 非常に長いケーブルは通常のケーブルよりもノイズの影響を 受けやすくなっておりますので、推奨をしておりません。ご了承願います。

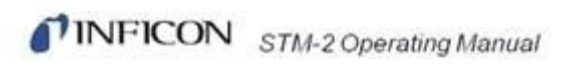

# 3. Labview Softwareについて

## <span id="page-31-0"></span>3.1 Lab viewインストール方法

1. STM-xINF\_win32\_Installer\_v1.4, をフォルダを解凍してください。

<https://products.inficon.com/GetAttachment.axd?attaName=fd831b2f-634e-46b5-a367-e20090057235>

STM-xINF\_win32\_Installer\_v1.4 File folder

2. お客様のPC上の任意の場所に保管してください。(例:デスクトップ)

3. STM-xINF\_win32\_Installer\_v1.4 >> Installer >>Volumeを開いた後、setup.exeをダブルクリックしてく ださい。

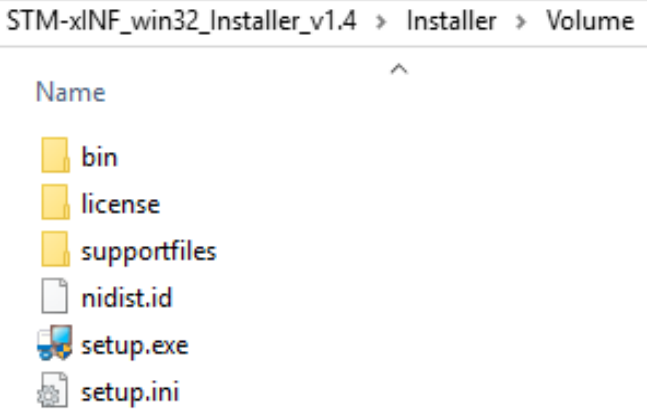

4. 初期設定が完了するのを待ちます。

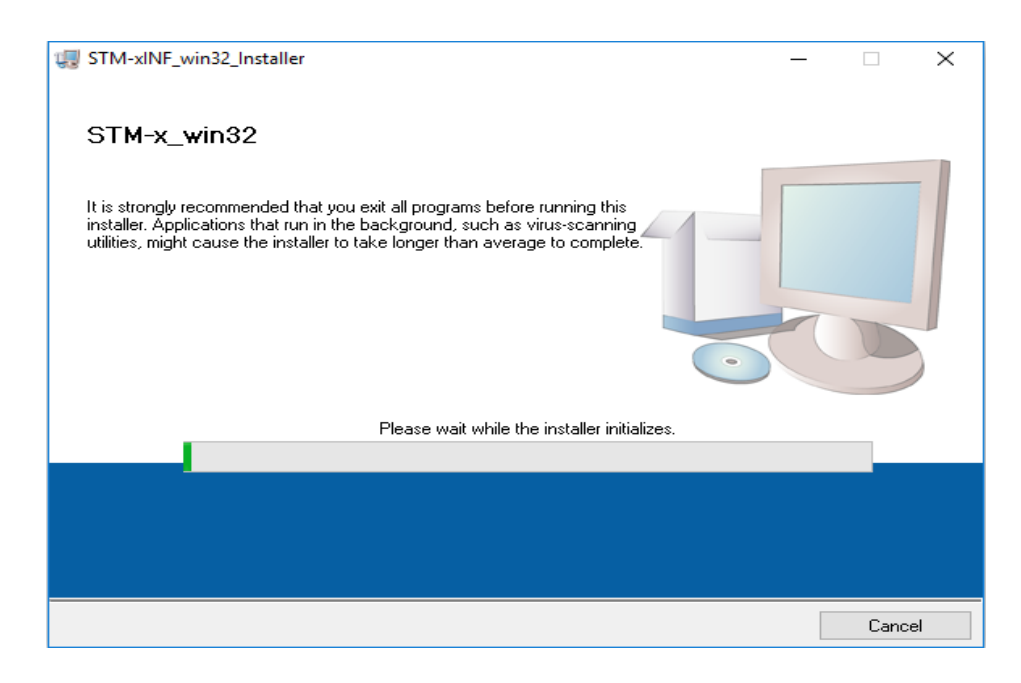

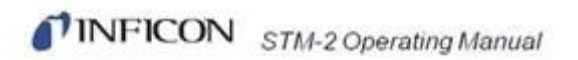

5. Nextを押して次の項目にうつります。

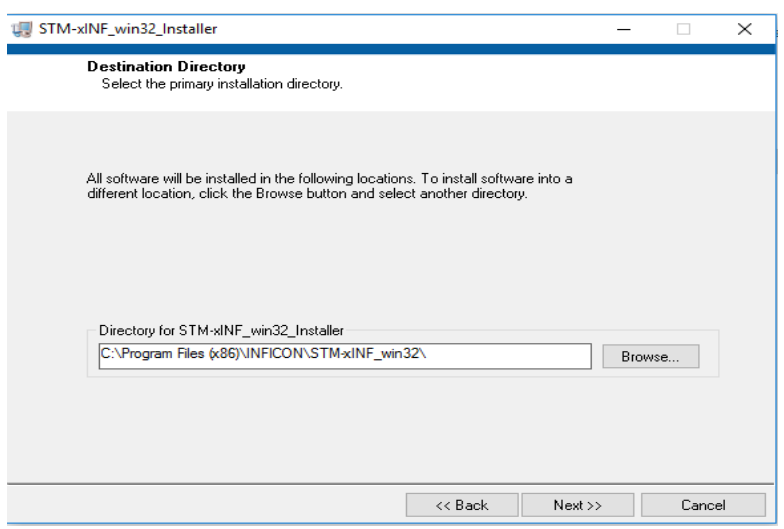

6. 同様にNextを押して移動。

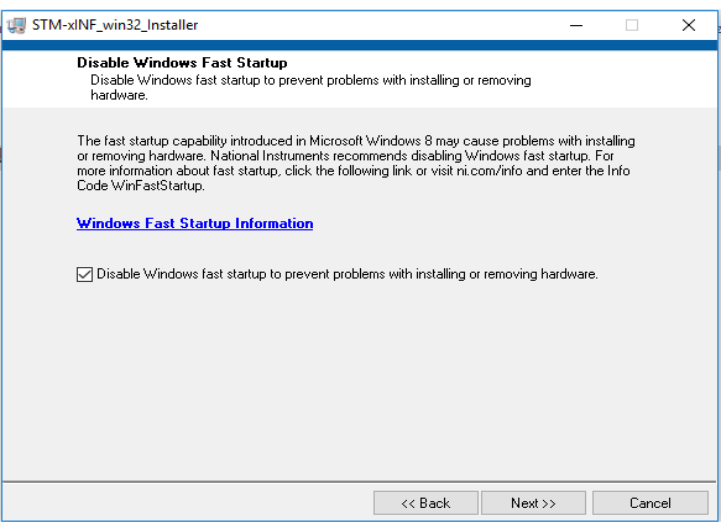

7. 同様にNextを押して移動。

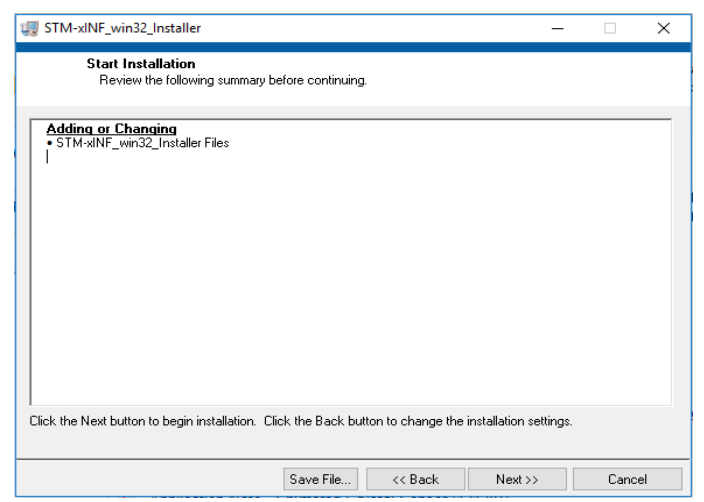

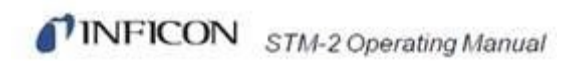

8. インストールが完了するのを待ちます。

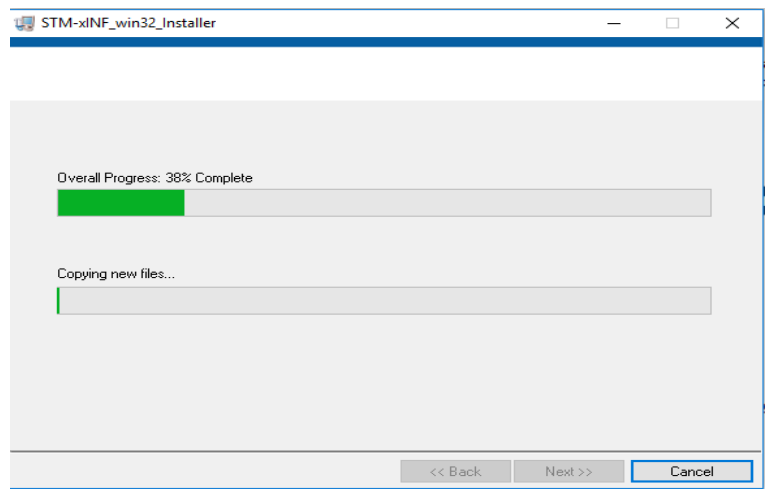

## Nextを選択。

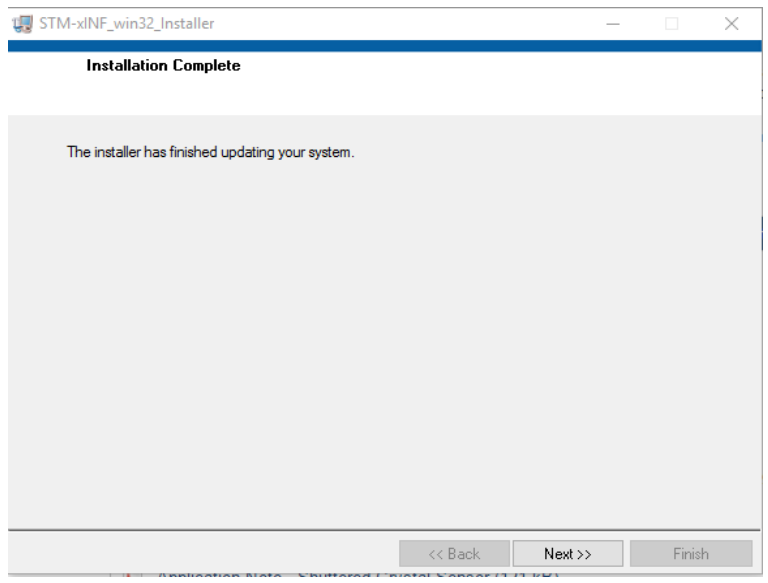

## STM-x\_win32.vi がPCインストールされました。緑のアイコンをクリックします。

C:¥Program Files (x86)¥INFICON¥STM-xINF\_win32

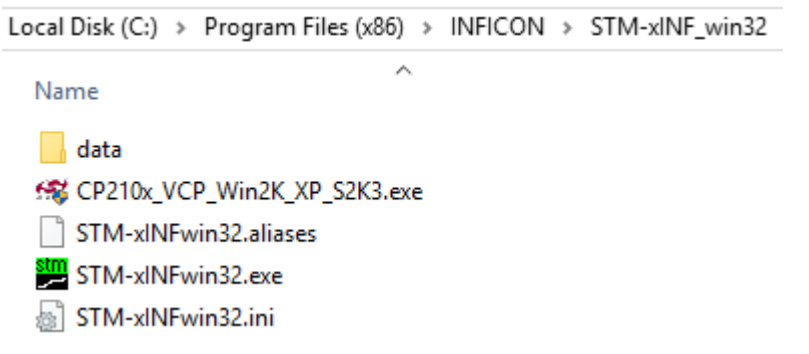

### 回転している場合、ソフトは正常ですが STM2との連携がとれていません。

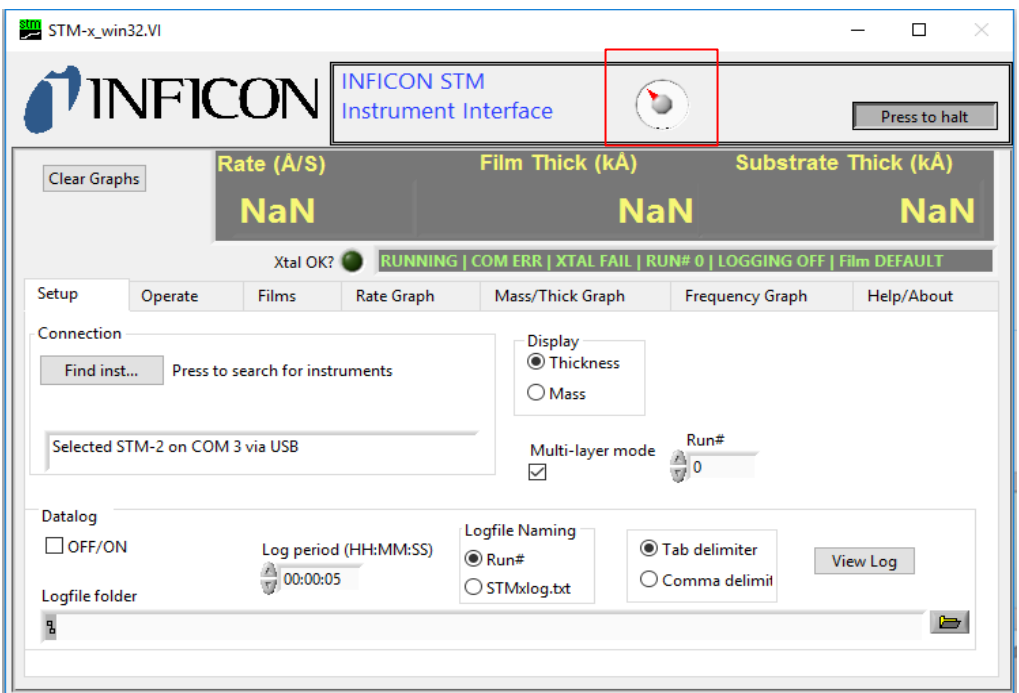

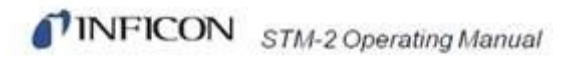

CP210x VCP Drivers がインストールされていない場合、次のステップが必要となります。 まだインストール画面から出ていない場合、自動的に表示されます。

10, Install に◎を合わせたまま、Nextを押して移動。

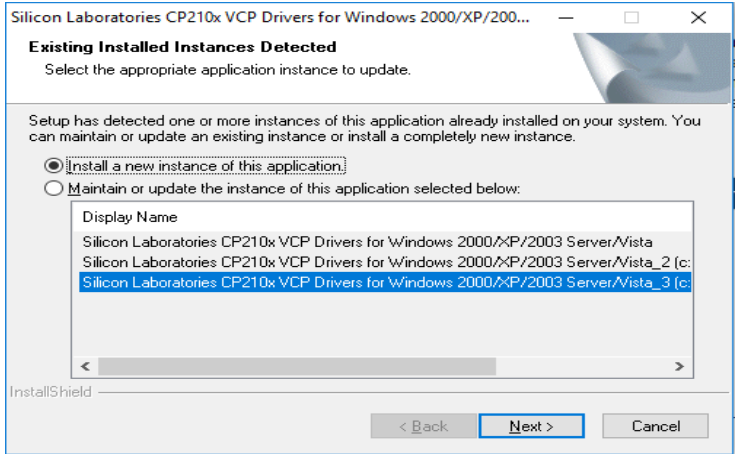

11, Nextを押して移動。

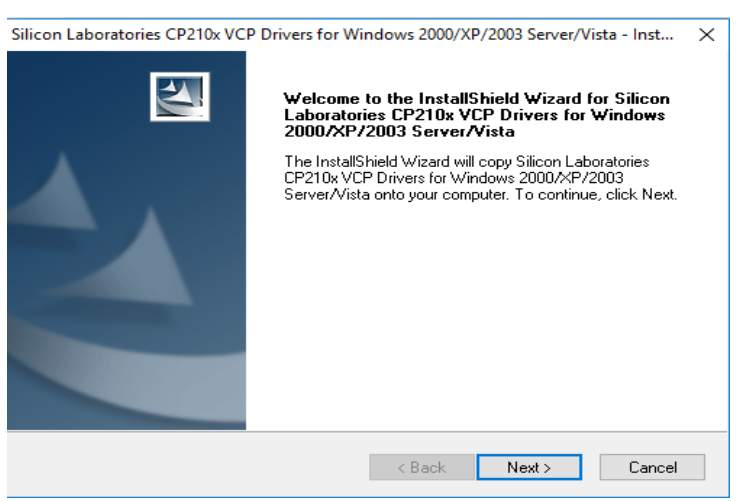

12, Accept をクリックして、Nextを押して移動。

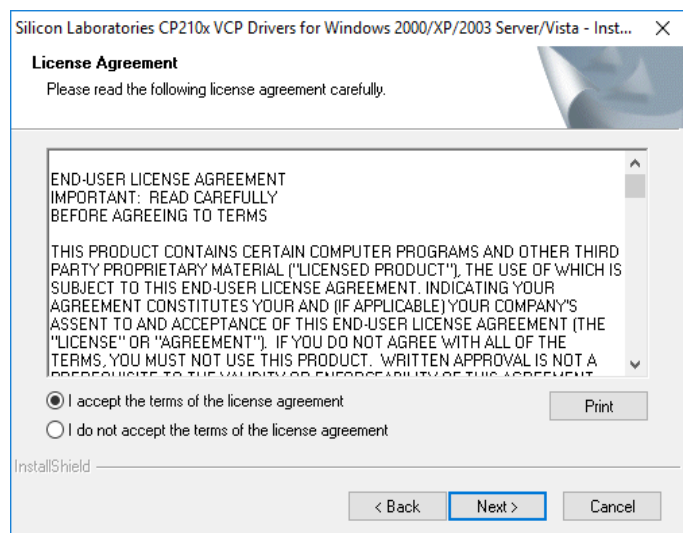
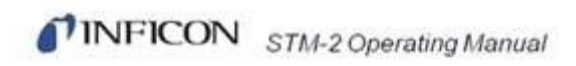

# 13, Nextを押して移動。

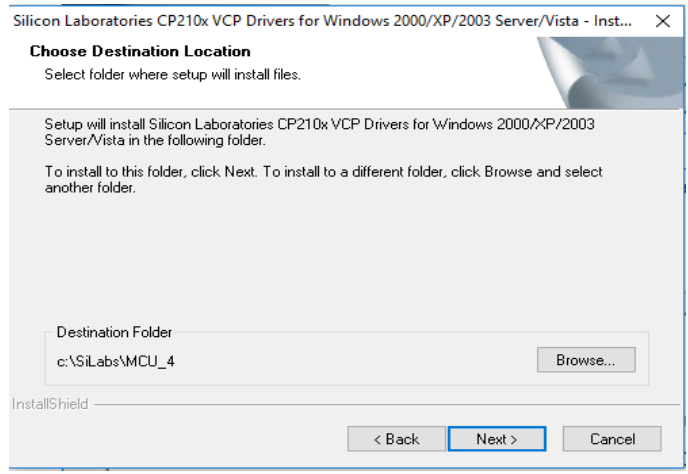

14, Install を押して移動。

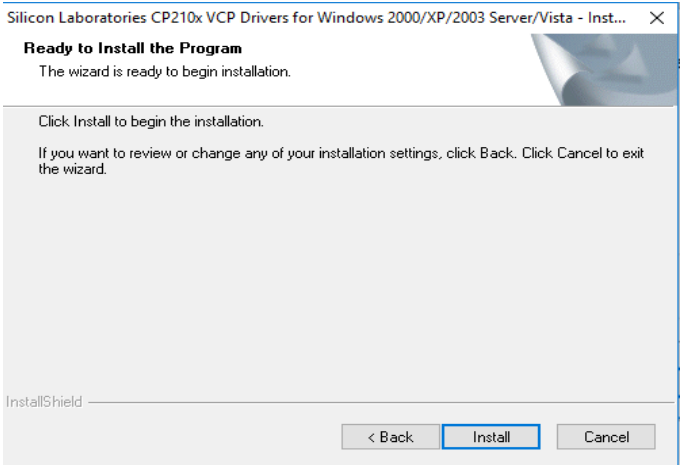

14, Finishを押して完了。

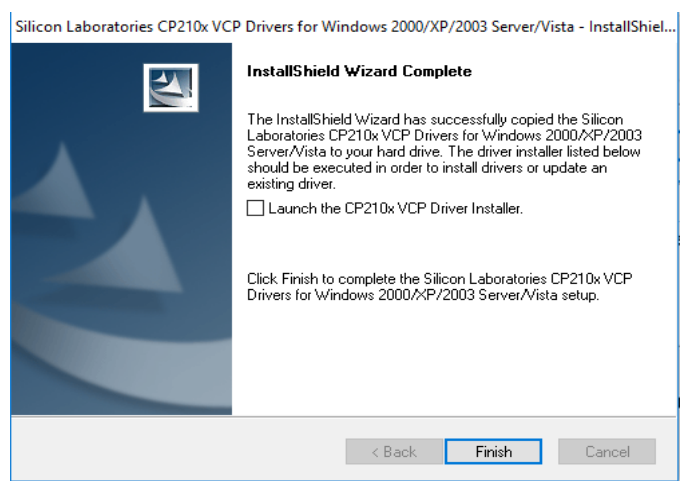

TINFICON STM-2 Operating Manual

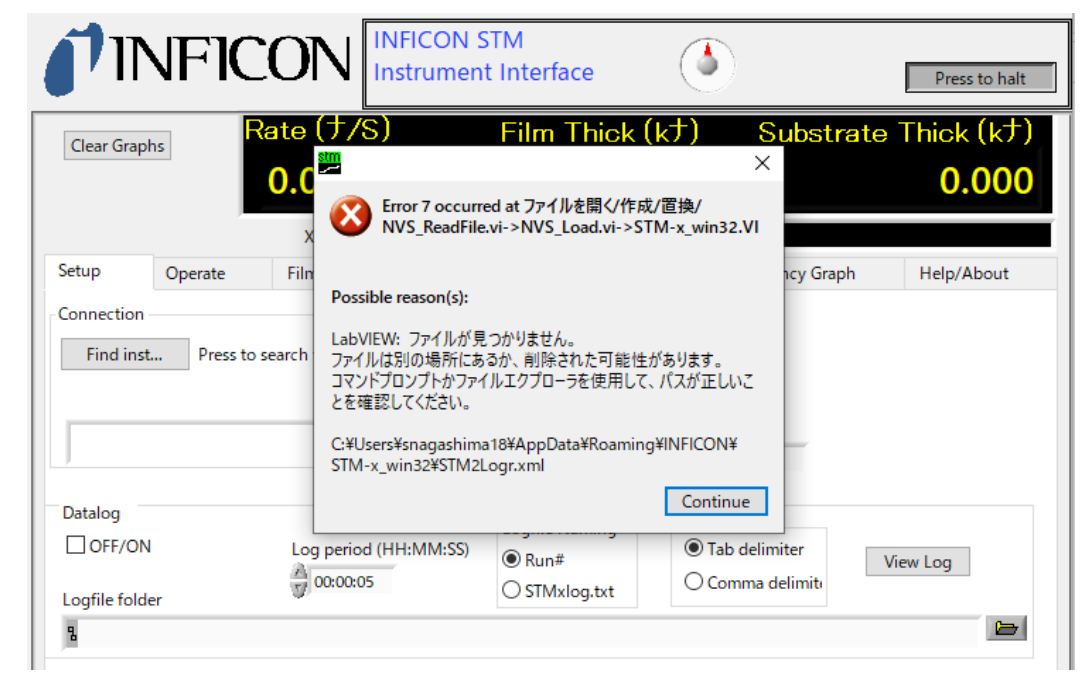

エラーが発生する場合、手順10でインストールを選択していない場合があります。 アンインストール後、再度インストール作業をお試しください。

# 3.2 Lab view起動方法

1つのSTM2を接続する場合

STM-2とPCを接続します。

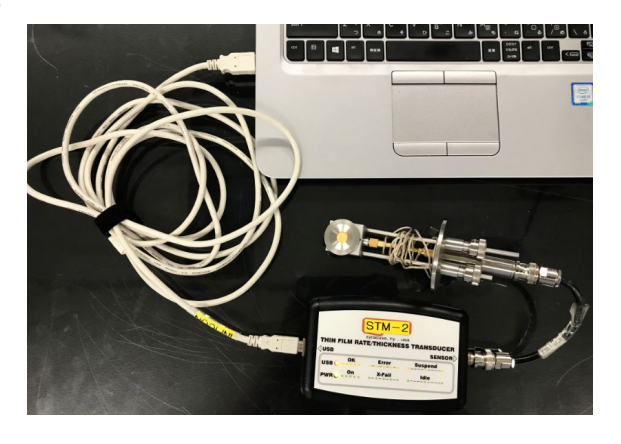

#### Find Inst…を選択します。

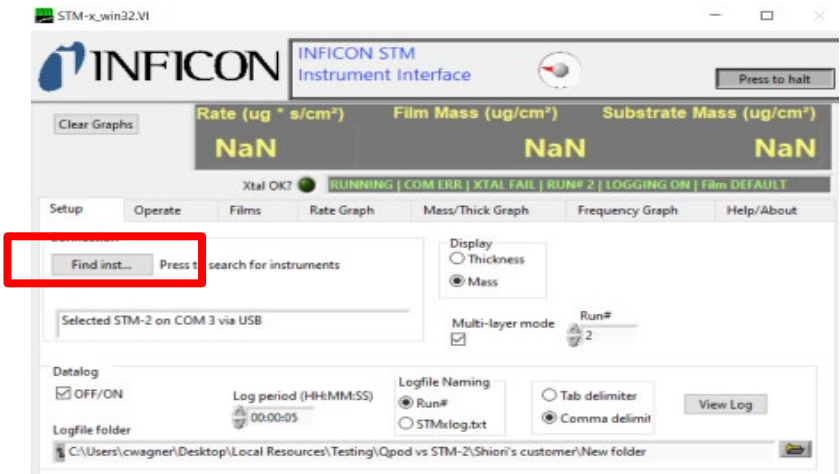

Search for STM-2sをクリックします。

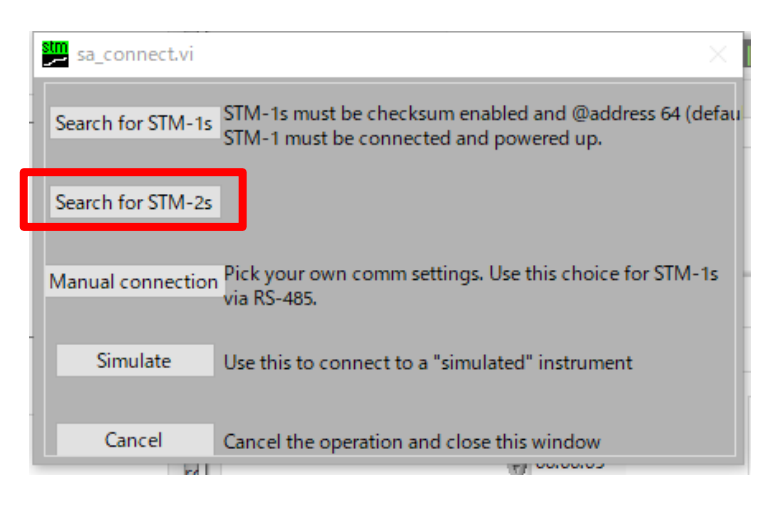

デバイスマネージャーでポートを開き、COM番号を確かめてOKをおします。

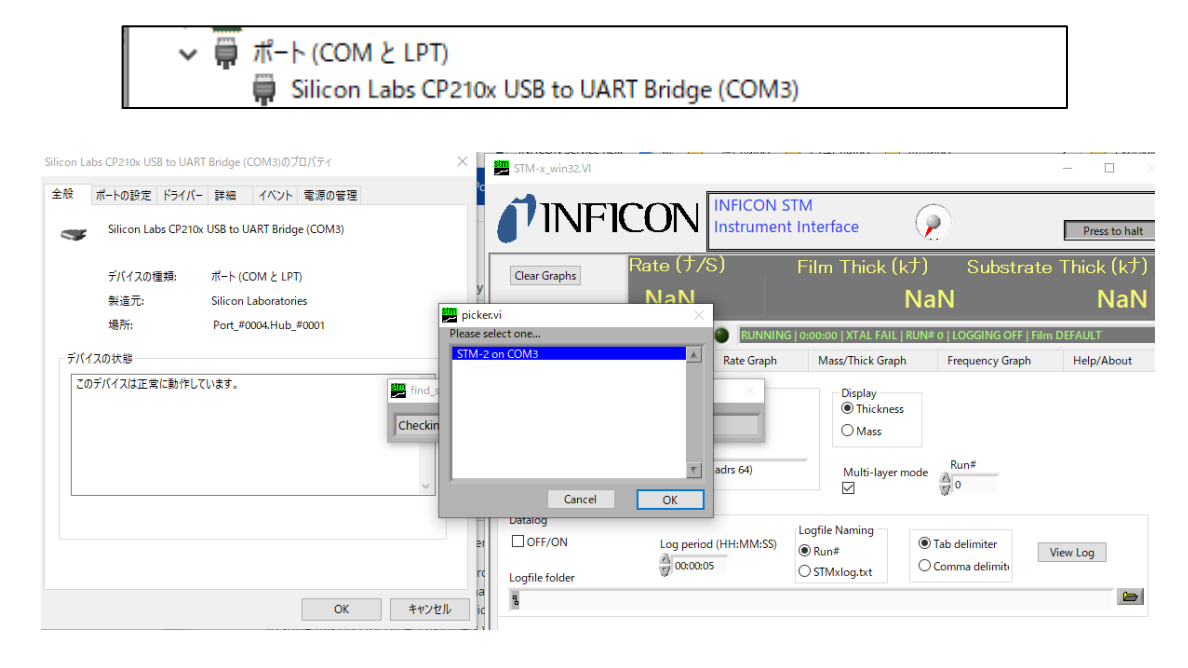

以下画面のように値が表示されたら認識成功です。(STM2のランプも両方点灯します。)

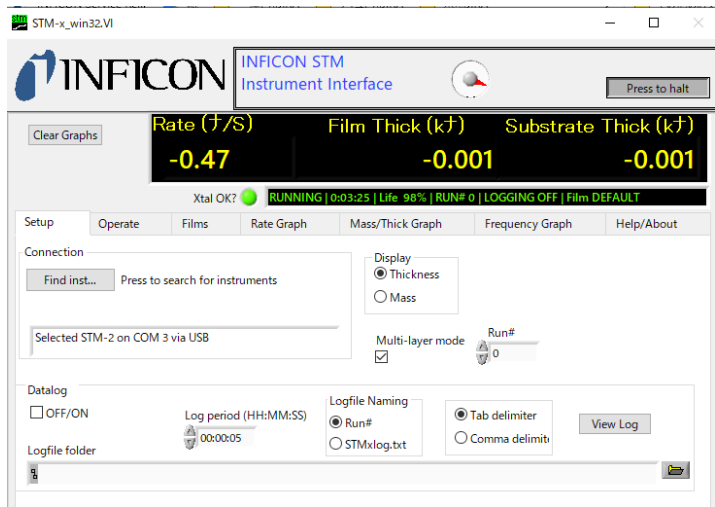

#### 同時にSTM2のソフトウェアを開くと、次の表示が確認されます。 ※機器の認識はどちらか片方でのみ行われます。

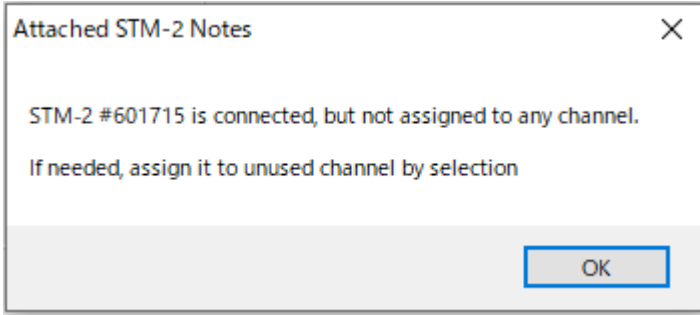

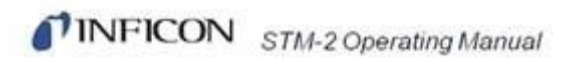

#### 複数のSTM2を接続する場合

Please select one… の画面で1つ選択します。

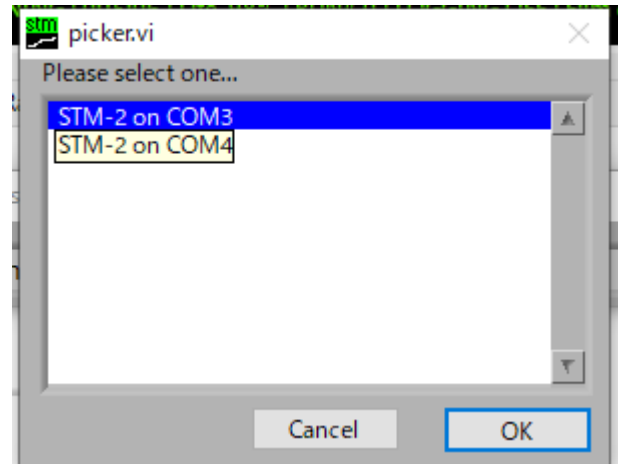

続いて〇〇画面で先程とは別のSTM2を選択します。

 2つのSTM2を読み込むことができました。 複数のSTM2を接続する場合、上記手順を繰り返し行ってください。

# 3.3 Lab view機能説明

#### Setup 画面

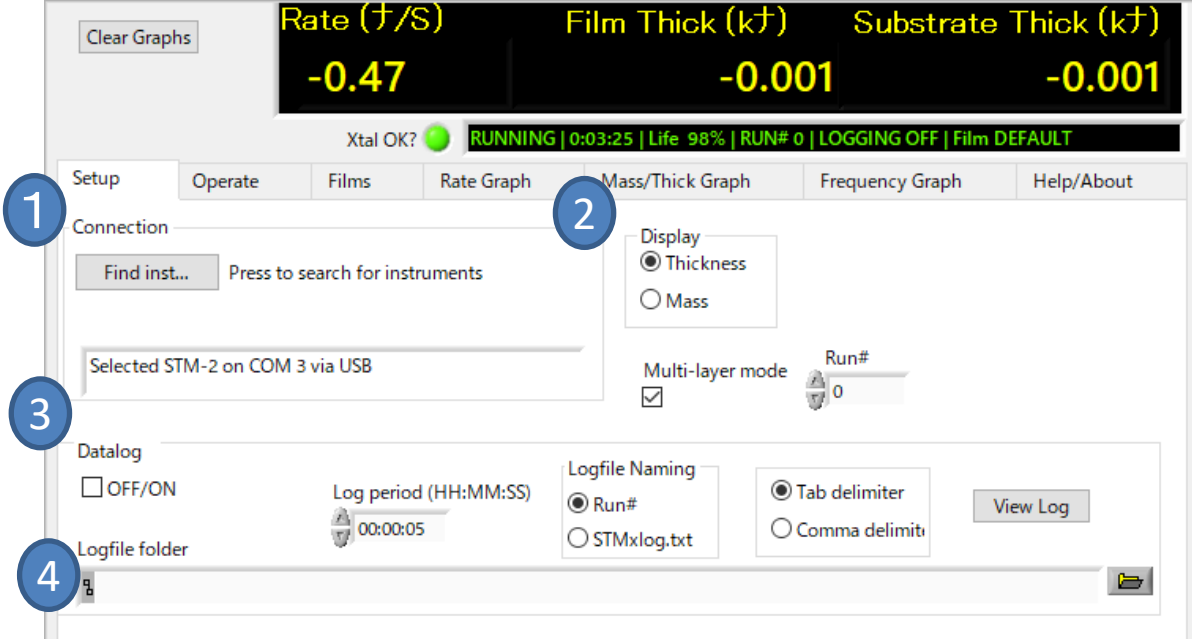

①…測定に使用するSTM2を選択します。詳細は3.2 Lab view起動方法を御覧ください。

②…単位を設定します。 Thicknessは"Å " 、Massは"ug/cm2 "を示します。 図中の"ナ"という表示は"Å "を示しています。

③…Datalog

・OFF/ON…データを記録するか選択します。 チェックを入れるとその瞬間からロギング開始、チェックを外すと自動的にロギングが終了します。

・Log Period …何秒間隔でデータログを行うか設定します。 例えば00:00:05にすると5秒刻みでデータが取得されます。

・Tab Delimiter各項目間が「タブ」で区切られている テキストデータ、 Comma delimiterは各項目間が 「カンマ」で区切られているテキストデータです。

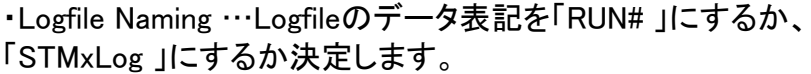

 $\mathcal{A}$ …Logfile folder データの保管先を自身で選択することができます。

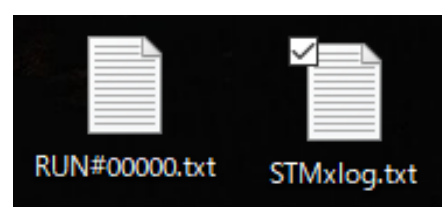

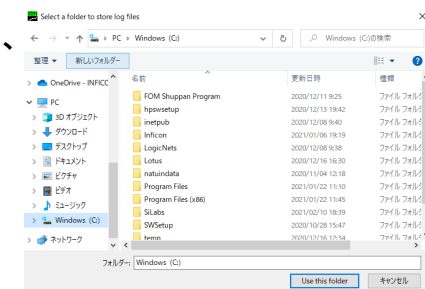

#### データを「プログラムから開く」からEXCELを選択して開く事により、 データログをExcel表示することも可能です。

実際のログデータ↓

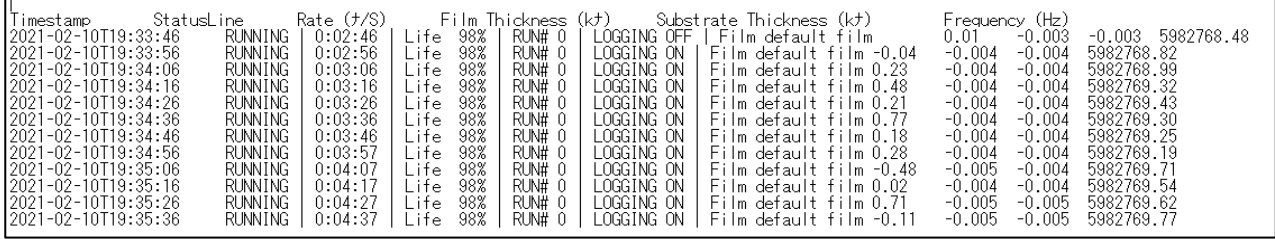

#### 実際のログデータ(Excel)↓

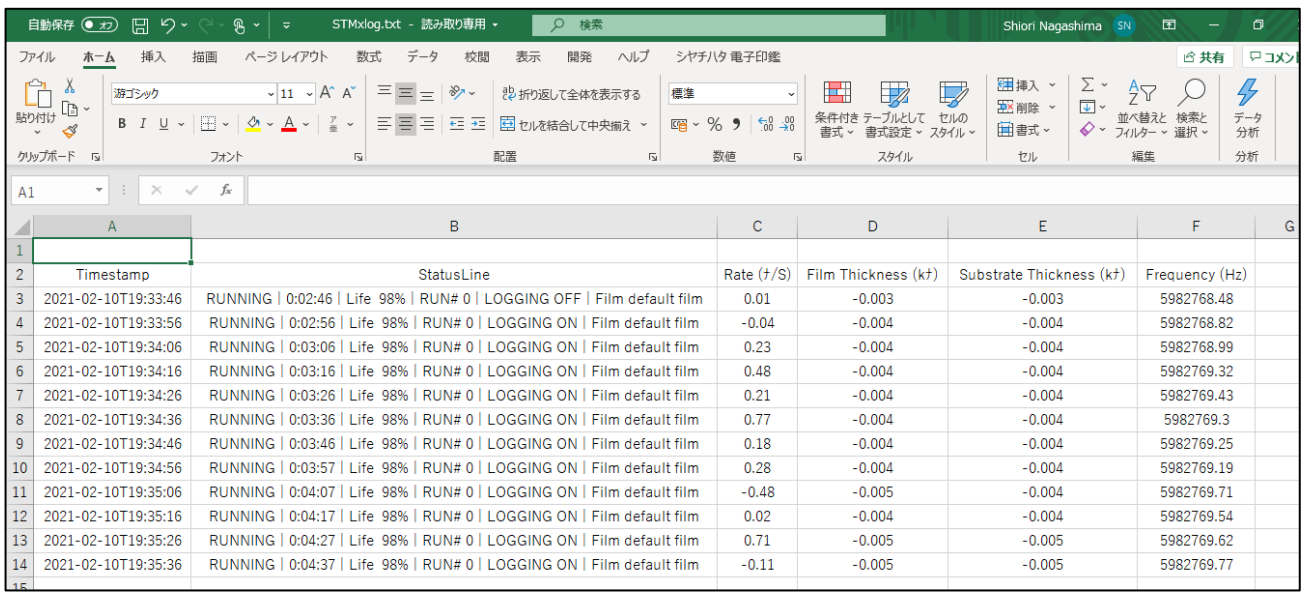

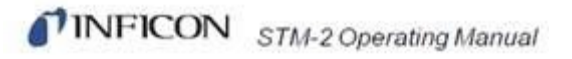

## Operate 画面

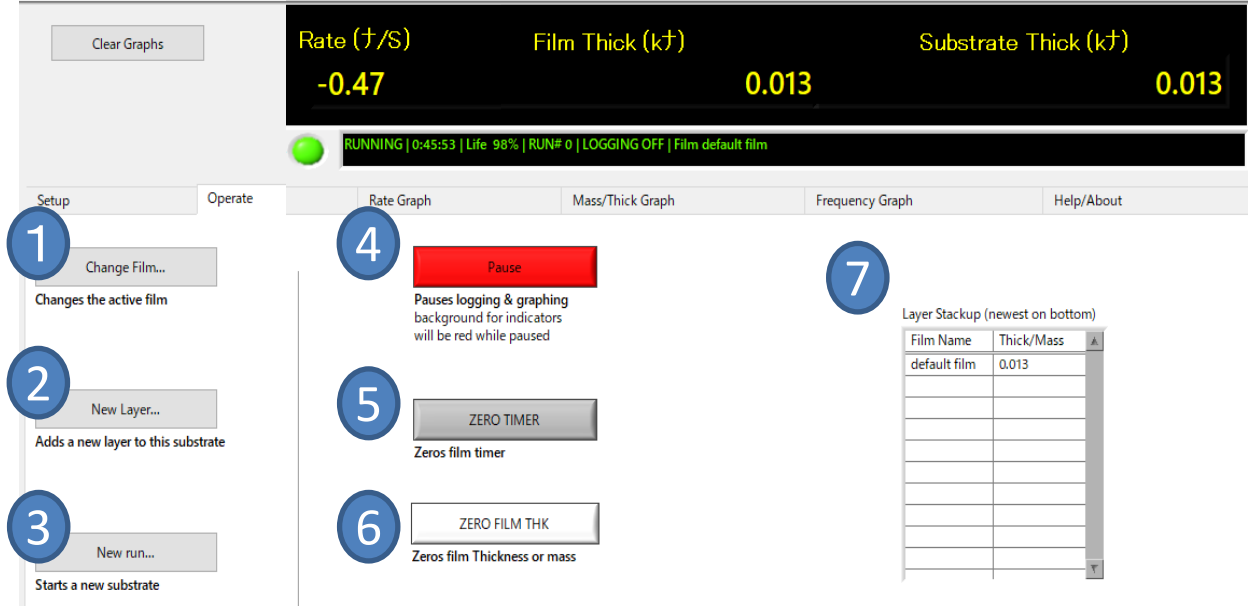

…Change film/有効なFilm(材料)を切り替えます。 選択したFilmは7に表示されます。

…New Layer / 有効なレイヤー(Film)を増やします。 選択したレイヤーは①と共に⑦に表示されます。

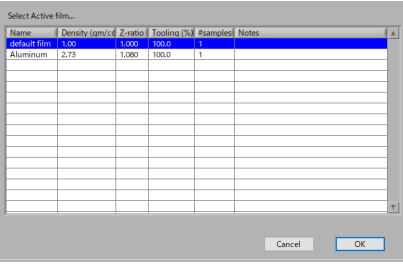

…New running/ 新しい基板のためのレイヤーを選択します。

…Pause/現在進行中のロギングを一時停止します。 再度押すことで計測が再び開始されます。↓

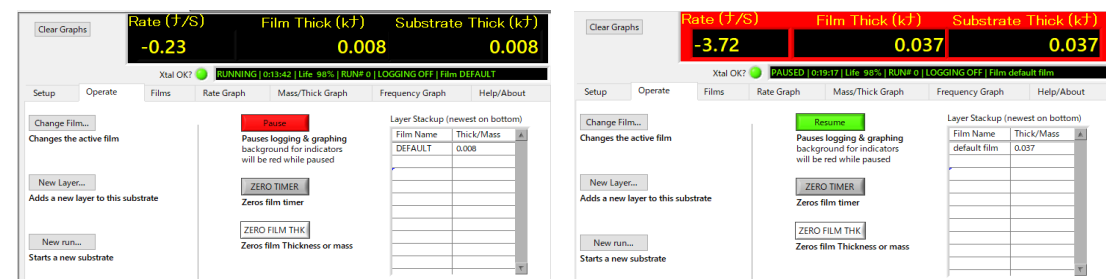

…ZEROTIMER / 接続したタイミングからの秒数を、ゼロリセットします。センサー状況を示す 欄にあります。

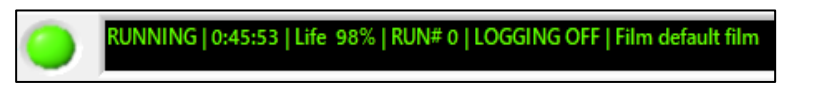

…ZERO FILM THK/Film ThicknessとSubstrate Thicknessをそれぞれゼロリセットします。

# Films 画面

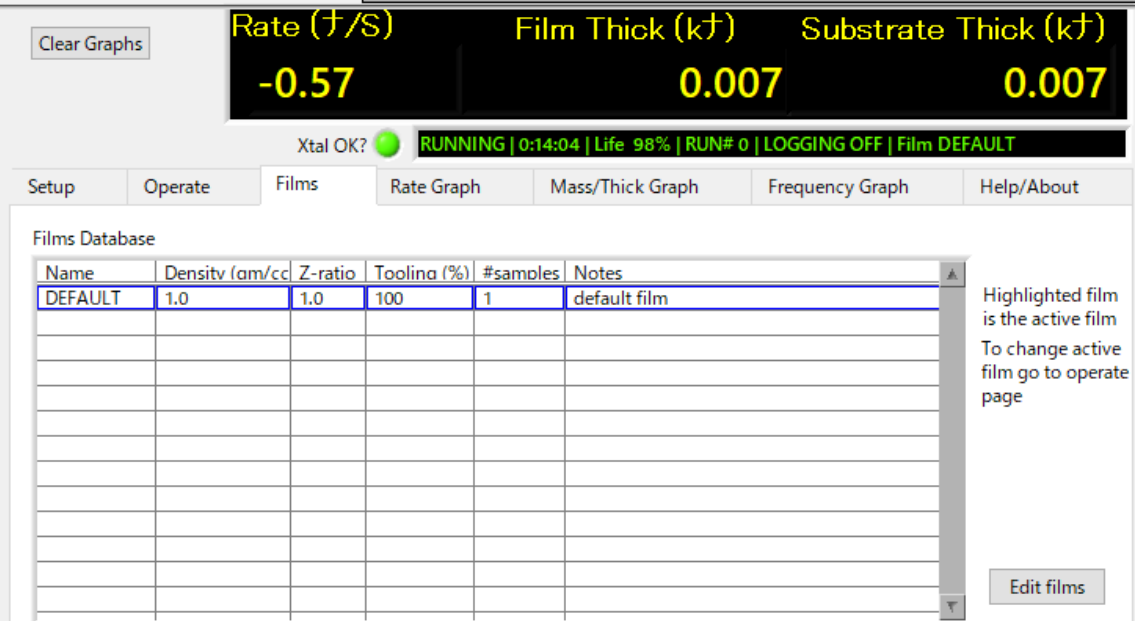

①…Films Database/設定されたフィルム(材料)情報が表示されます。 この画面での編集は行うことができません。②をご選択願います。

②…Edit Films/任意の値を各項目に入力することができます。 Materials で材料を選択することができます。

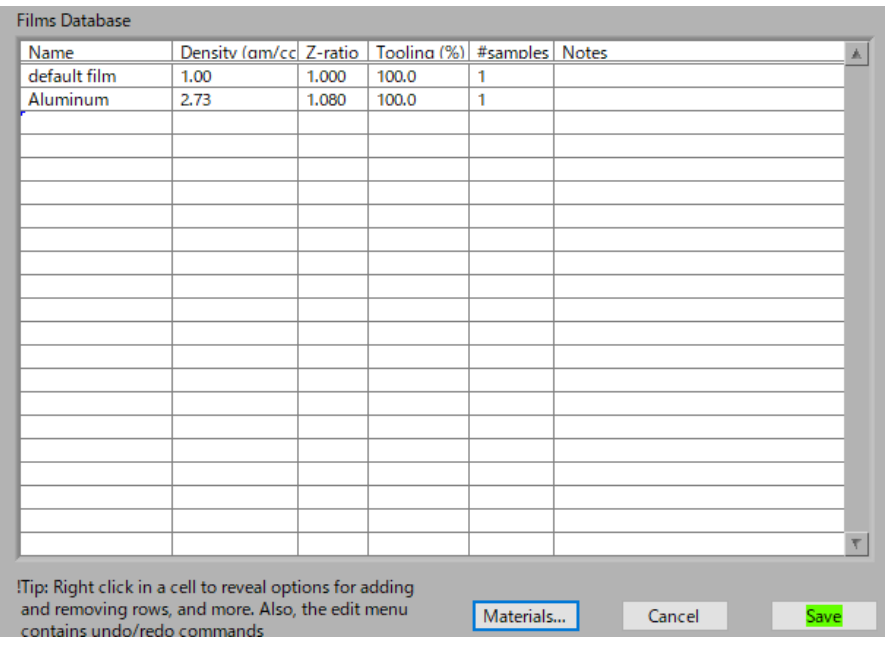

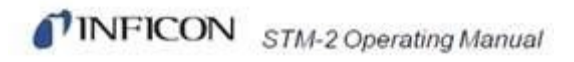

# Rate Graph 画面

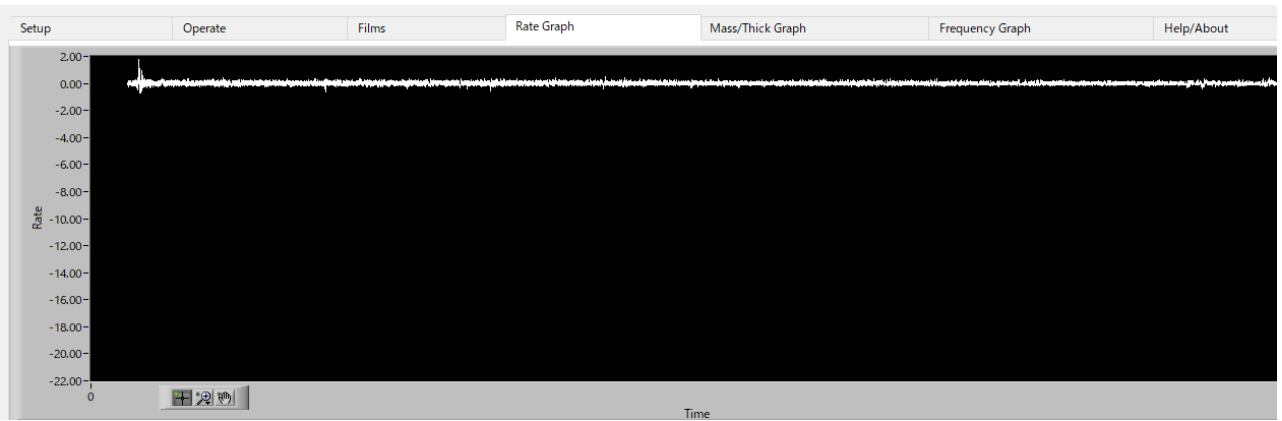

Rate グラフが表示されます。秒数が右下に表示されます。

# Mass / Thick 画面

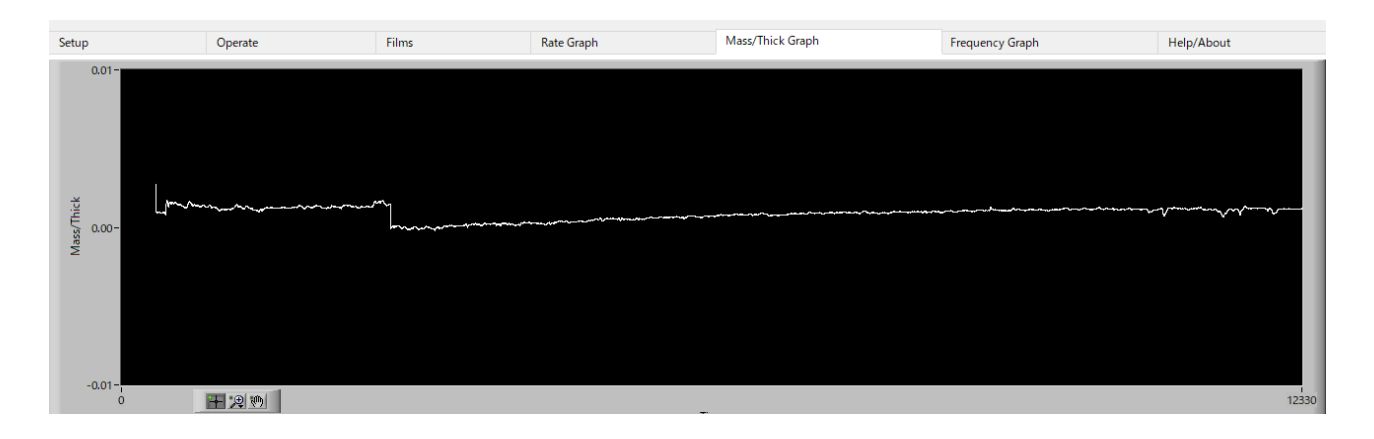

Mass/ Thickness グラフが表示されます。

# Frequency 画面

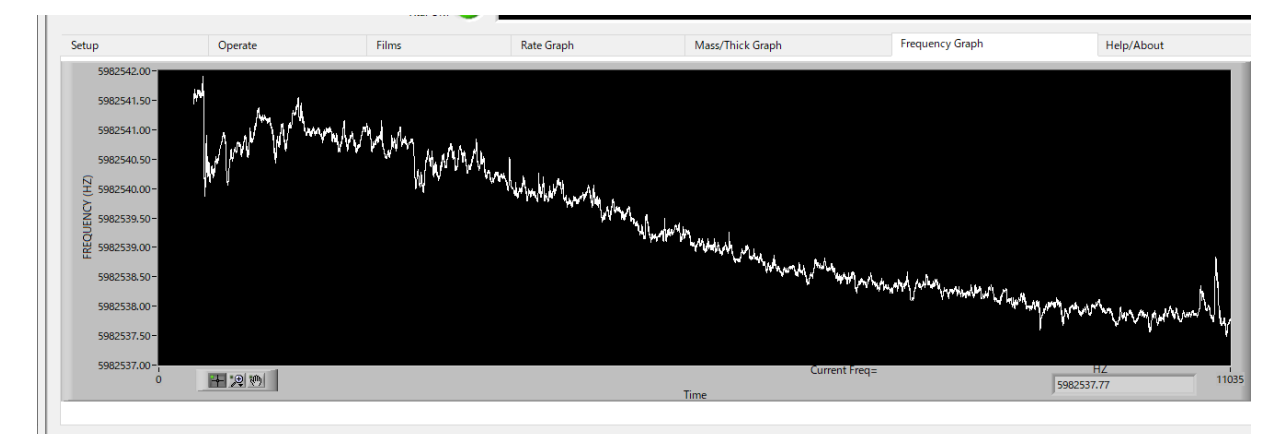

周波数のグラフが表示されます。

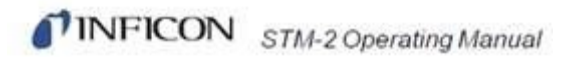

# How / About 画面-その1

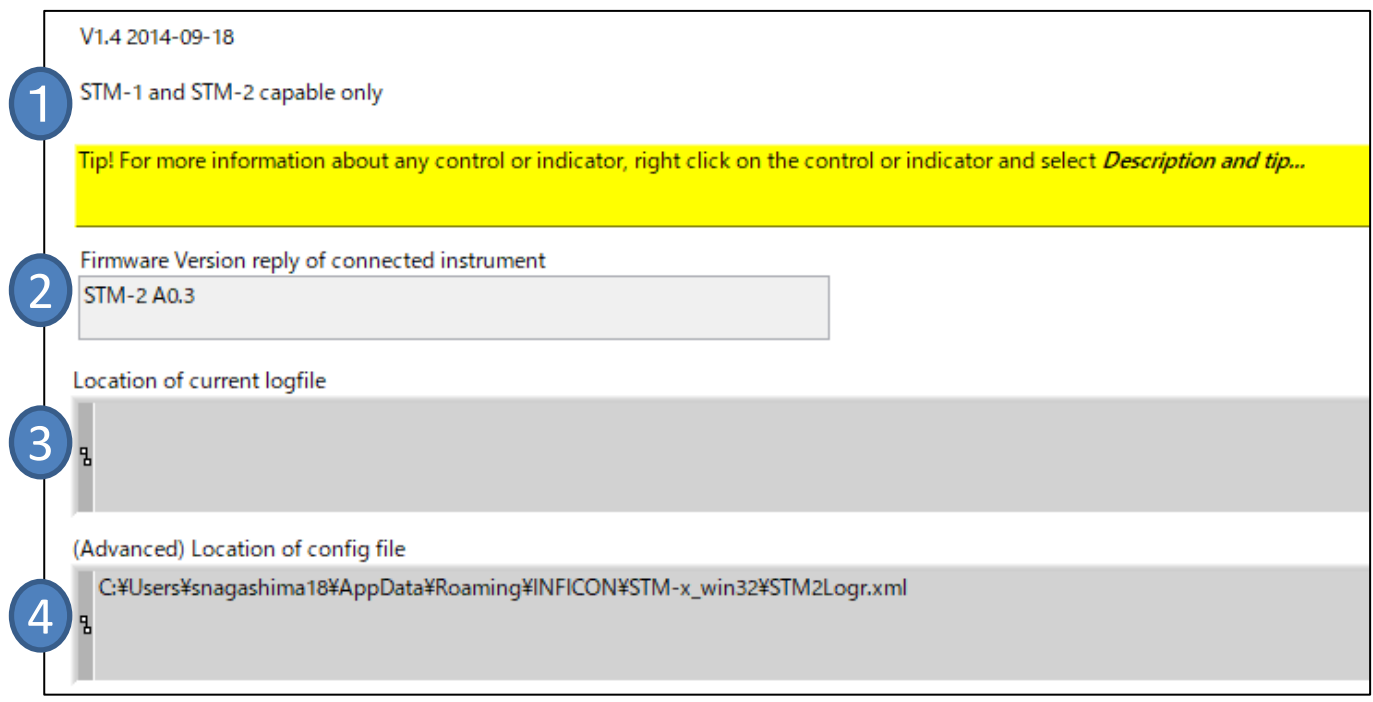

①…STM1 and STM2 Capable only

②…Firmware Version reply of connected instrument 現在接続中のSTM2情報が表示されてます。通常、STM-2 Axxと表示されます。 (xxは数字)

③…Location of current logfile ログデータの保管先に設定されている場所が表示されます。

④…(Advanced) Location of config file 現在の設定ファイルが保管されている場所が表示されます。 通常、お客様ご自身でこの場所をご変更頂く必要はございません。 TINFICON STM-2 Operating Manual

# How / About 画面-その2

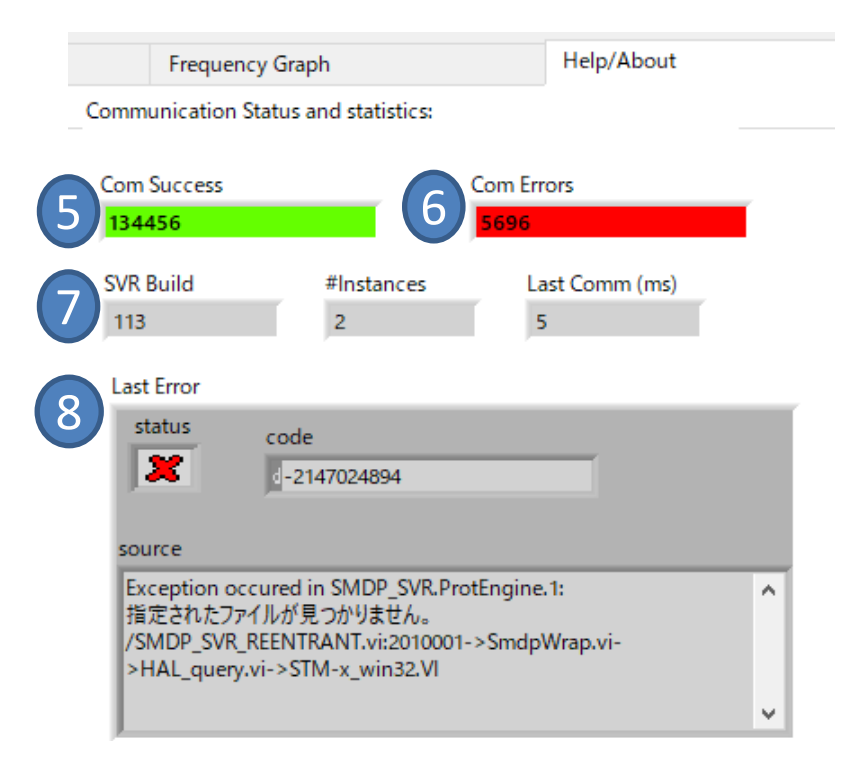

④…Com Success 通信状況が正常な状態の秒数が加算されて、表示されます。最小単位は0.01秒です。

⑤…Com Errors 通信状況が異常である秒数が表示されます。最小単位は0.01秒です。

⑥SVR Build … # Instances… Last comm…

⑦…Last Error 最新のエラー情報が表示されます。

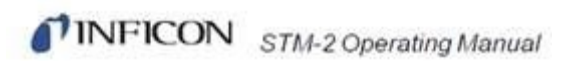

# 4.よくあるご質問

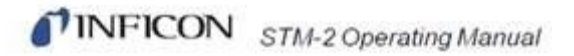

#### 4.1 よくあるご質問

#### ソフトが起動しない。またインストールできない

SMDP Server  $\rightarrow$  STM-2 Windows application software の順番でインストールを行っているか確認して下さい。 もし順番を間違えた場合は一度PCからアンインストールして再度お試し下さい。 順番を間違えますと、うまくインストールできないといったご報告が以前ありました。

① 既存ドライバーをそのPCから全て削除

② 再度インストール → まず、Common folder より smdp のzip file を解凍しインストール。 ③次に、STM-2 のfolder より STM-2 application exe をインストール

ソフトを開き、接続してもPWRランプが点滅している。 (正常時は点滅ではなく点灯する)

2.3 STM-2ソフトを開く・接続するをもう一度ご参照の上お試し下さい。 チェックが入っていない・SNが正しく設定されていない場合がございます。

また、設定を行いスタートが開始されない場合は、一度Open Configurationより 前回作成した設定をお開き頂けますでしょうか。作成を行っていない場合は 担当者までご連絡頂きますようお願い申し上げます。

#### ソフトを開き、接続してもPWR・USBランプが両方つかない

正常なSTM2の場合、センサー(水晶)が接続されていなくてもPWR(緑)が点滅します。 USBケーブルの不良、STM2本体の不具合の可能性がありますのでケーブルをお確かめの上 症状が直らない場合、弊社へご連絡頂けますでしょうか。

尚、STM2は修理不可の製品となりますので、症状確認用のレンタル器をご準備しております。 (保証期間外・購入時期、シリアルナンバー不明の場合、レンタルは有償となりますのでご了承願 います。)

貸し出し器をご希望の場合も、ご連絡をお待ちしております。

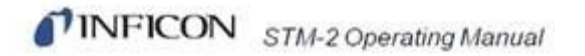

Show1にチェックを入れて、Find / Refresh ボタンを押しても、センサーが見つからない。

コントロールパネルから、 デバイスマネージャーで、下記のエラー表示となっていないか確認して下さい。

▲ - 防 ほかのデバイス CP2102 USB to UART Bridge Controller

もしエラー表示が確認される場合、一度接続し直して頂くか、ポートのドライバー更新が行われてい ることを確認してください。過去にケーブルのドライバーをインストールされていない方や 更新後行われていないお客様が上記動作を実行し解決した例がございます。

STM-2 Rate/Thickness Monitorを購入するとケーブルはついてくるか

5 m (16.4 ft.) USB ケーブル、 15.2 cm (6 in.) BNC ケーブルがついてきます。

#### STM-2は持っており、ケーブルのみ購入したい場合、何を注文すればよいか

①外部XIU(オシレータ)を使用しない場合 ・**755-257-G6** = 両端メス Cygnus2/IC6/XTC3のXIU packageにも共通なケーブル STM-2 外部XIU不使用の場合、こちらを利用可能です。

②外部XIU(オシレータ)を使用しない場合 ・**782-902-011**=片方オス、片方メス STM-2/STM-2XM/SQM-160/SQC-310 XIU 用のBNCケーブル

市販品との互換性は未検証ですので、CEマークがないケーブルは推奨しておりません。 お控え頂ますようお願い申し上げます。

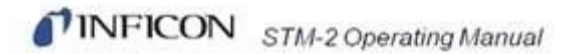

#### STM-2に接続するためのPCのスペックについて

OS→ Windows 10 Pro, Windows10, Window 8.1 Window 8, Window 7, Window Vista, Window XP, Window 2000

USBポート→ 1 台のSTM-2 につき1 USB 1.1 (またはそれ以上)

現在お客様がお持ちになっているPCが上記対応のOSの場合、 弊社のSTM-2にUSBポート接続をしてご使用いただく事が可能です。 尚タブレット端末・MAC等に関しましてはSTM-2の動作確認ができておりません。

必要なWindowsが起動できれば、 CPU、メモリ容量、HDD容量、モニタ解像度の制限は特にないか。

お客様のPC状況によって制限が発生する場合がございます。 不具合が生じている段階で、容量が残りわずかとなる場合には、一度メモリ容量を 十分に増やしてから起動してくださいますようお願い申し上げます。

#### ソフト インストール時にエラーが発生して開くことができない

① 既存ドライバーをそのPCから全て削除

② 再度インストール → まず、Common folder より smdp のzip file を解凍しインス トール。

次に、STM-2 のfolder より STM-2 application exe をインストール。

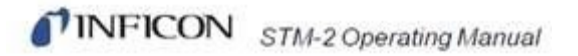

#### STM-2以外の外部機器などをPCへ接続しても問題がないか。

基本的には、STM-2のみを接続して頂く事を推奨します。

STM-2は他の機器やPCの使用していない他のポートに接続するべきではありません。(設定され た1つのポートのみ可)

過去に、PCへ外部機器を複数接続されたお客様の中で、

SSTM-2がPCのほぼ全COMポートの制御を奪ってしまうというご報告を頂きました。

検証例:

PCとSTM-2をUSB接続し、また別のポートに弊社の膜厚計コントローラ(Cygnus2)を接続しデータ ログの保存などを行いました所、Cygnus2では異常が確認されませんでした。(別ポートにおける問 題は確認されませんでした。)

膜厚計コントローラーCygnus2に関しましては、弊社ホームページに 掲載されておりますマニュアルをご確認くださいますようお願い申し上げます。

#### 何度試してもインストールする事ができない

PCの地域フォーマットが英語(米国)でソフトウェアがPCにインストールされましたでしょうか。 PCが異なる地域フォーマットのままソフトウェアがインストールされますと、ソフトウェアは予期せぬ 動作をする可能性があります。一度ご確認頂けますでしょうか。

またPCの容量が不足している場合でも、インストールできない可能性がございます。

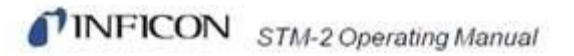

#### 1年間の保証期間について: エンドユーザー先へ納入されたのは1年以内と推測される。 この場合、保証は受けられるか?

保証期間の確認のために販売店様からの購入時期と、シリアルナンバー、注文番号がわかる書 類等がありましたらご準備の上、お手数ですが担当者へご連絡下さい。

【保証期間内の条件】 ご購入時から1年以内に発生した不具合のみ

実機を下記住所宛にお送りください。

上記宛先に届きましたら、動作確認を行います。 交換品の在庫に関しましては確認ができ次第、再度ご連絡させていただきます。 弊社で動作確認を行い、初期不良が発見された場合には製造元に在庫品を要求致します。 そのため早くても2週間以上、お時間を頂戴する可能性がございます。

ご購入から1年以上が経過した製品は、保証期間外となります。

#### 製品の調査は点検確認のみとなり、修理・新品交換は致しかねますので

ご了承下さい。弊社にて実施する点検確認の内容は下記のとおりとなります。

・弊社のセンサー・PCソフトウェアとSTM-2(Q-pod)を接続し、 周波数・膜厚などのデータを正常に取得できるか確認を行う。

またお引きとり時には、基本作業料(送料含)が発生しますのでご了承願います。

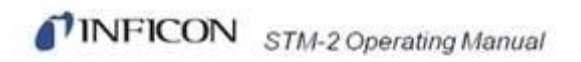

## 旧機種のQ-podの動作がおかしい。保証は受けられるか?

誠に申し訳ありませんが、旧製品の修理・サポートは行っておりません。

有償点検の際に、動作不良と判断された場合には、 現行モデルのSTM-2へ置き換えて頂く必要が御座います。

## Q-podとSTM-2の違いについて知りたい。

二点の使用に関して、特に大きな違いはございません。

仕様に関しては下記を御覧ください。またSoftwareは互換性がありませんので、Q-podのSoft上で STM-2を、STM-2のSoft上でQ-podを使用する事はできませんのでご注意下さい。

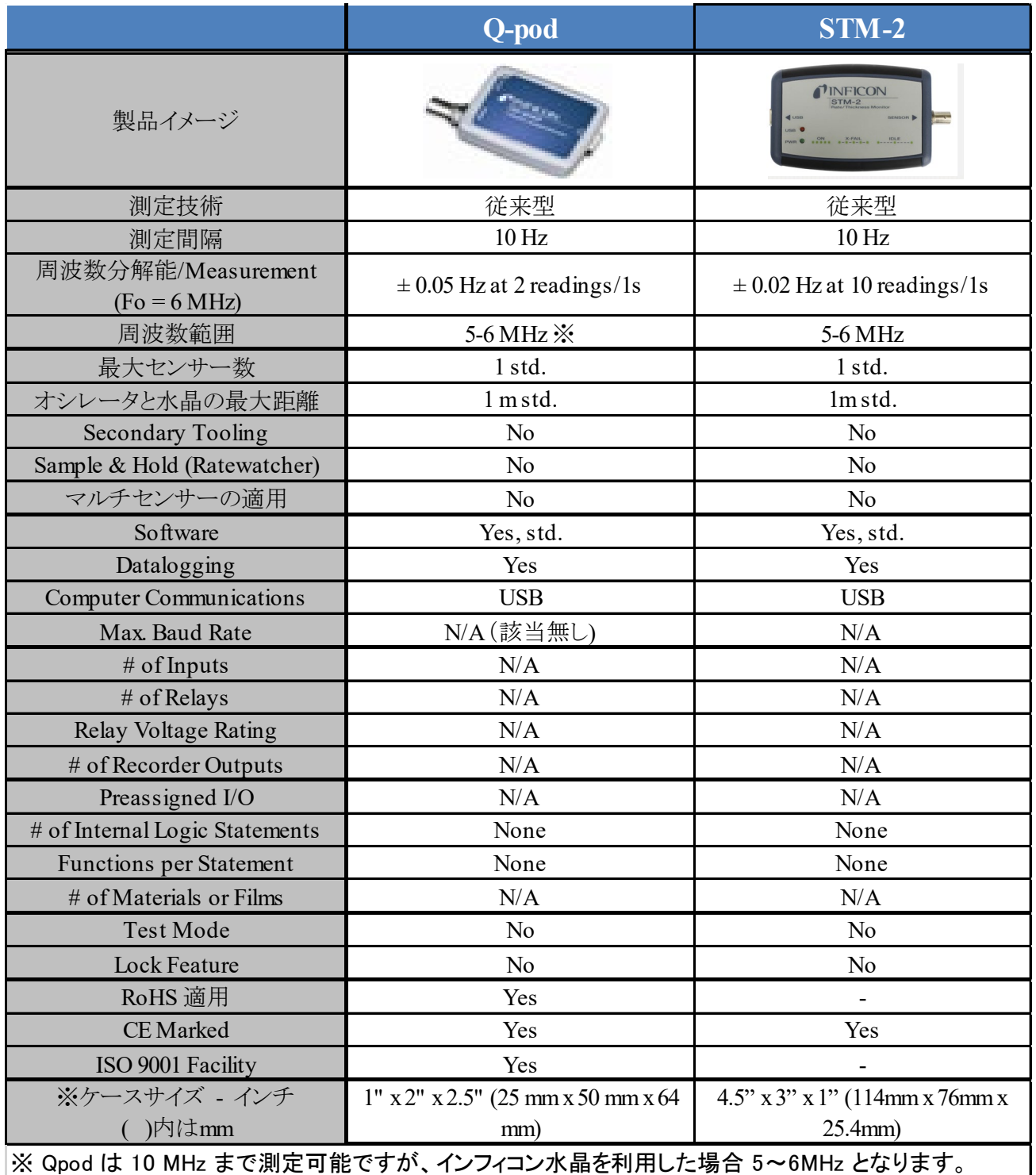

#### 水晶の交換時期について知りたい

お客様がご使用中の膜厚計、設定パラメーターや材料、お客様自身の許容範囲等により 判断基準が異なるため、水晶の寿命に関して一概にお答えが出来かねます。

過去に他のお客様からご報告頂いたデータによりますと

水晶の寿命に近づくと、レートが不安定となり、最終的に発振不能となる可能性があります。 そのため、レートが不安定になる直前(または更に前)に新品と交換される方が多くいらっしゃ います。

仮にお客様が膜厚計 STM-2をご使用中の場合、測定可能範囲は6MHz~5MHzとなります。 上記の範囲内で、お客様のご経験により交換のタイミングを決めていただく事が望ましいかと 思われます。他の膜厚計に関しましては測定可能範囲が異なりますので ご了承願います。

#### 他社製のセンサーを使用した場合、STM-2は使用可能か

以前エンドユーザー様がご使用されていたセンサーが 他社様の製品 5Mhzのタイプであり、STM-2と接続して使うことができないと ご報告頂いたケースがございます。 (STM-2は測定範囲6~5Mhzとなります。)

また、測定範囲は5Mhzですが、通常発振不良となるのは5Mhzに満たないタイミング であることが殆どです。

#### スタンダードセンサーはレンタル可能か?

センサーに付着する蒸着物のクリーニング等が必要となるため、スタンダードセンサーのみ ならず、全てのセンサーは、蒸着をしない場合にのみ貸し出し可能となります。

そのため、蒸着実験を行っていただくには貸出不可です。 センサーをご購入して頂く必要があります。

寸法、あるいは現物チェック程度の確認の場合には、 水晶とセンサーの貸出を行うことは可能ですので、準備致します レート表示の表示間隔が短く、パラパラと細かいため、見やすくしたい。 間隔をラフにできるか?

サンプリングタイム変更方法について、以下二点のどちらかをお試し頂けますでしょうか。

#### <方法1>

①Edit Graph setting をクリックしてX Axis & Colorsの画面に移動して下さい

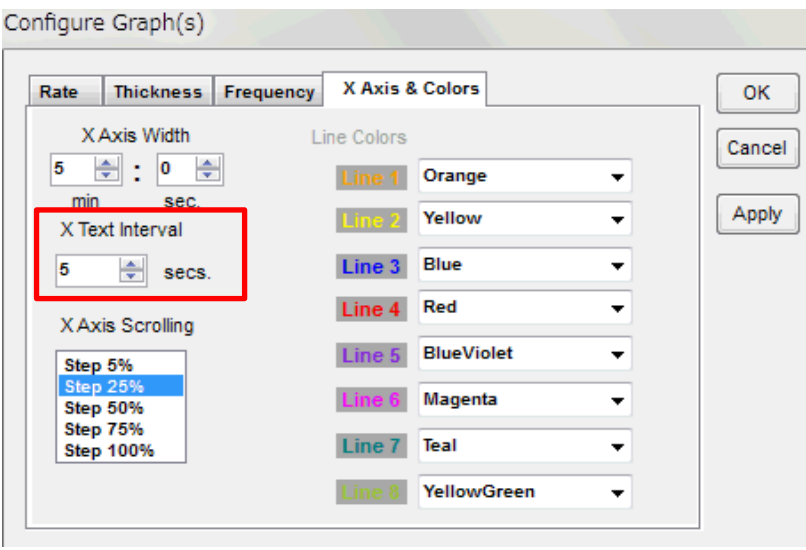

②X Axis Width…1分~120分59秒まで秒刻みで選択していただくことができます。 ③5分にしたい場合、上図の用に設定してください。

このままの設定ですと、横軸の時間間隔が非常に狭く見づらい状態ですので

(1) X Text Interval を15秒など多い時間(任意)に設定して下さい。

(2) Rate, Thickness, Frequency のAxis TicksのX Step時間を5など任意の数字にしてください。

※詳細は、STM-2マニュアルの【3.3.2.1.1 X軸と色】の範囲をご参照いただけますようお願い致します。

#### レート表示の表示間隔が短く、パラパラと細かいため、見やすくしたい。 間隔をラフにできるか?

<方法2>

Edit→Sample Setting をクリックしてLogging interval (データロギングの間隔)を設定します。 ※計算式となっているため、Logging interval を直接変更することはできません。 デフォルト値は下記画像の数値となっています。

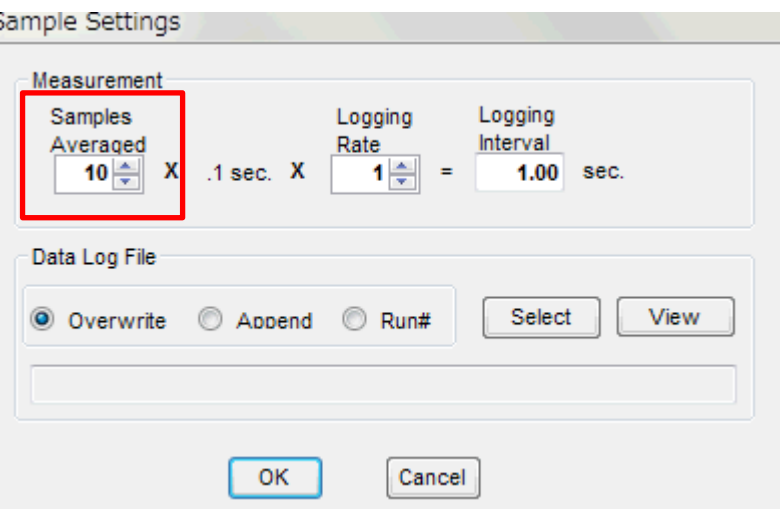

お客様が現状より長い間隔を希望される場合はSamples Averagedの値を大きくして頂く 必要がございます。最大50まで大きくする事が可能です。

〈各項目説明〉

Samples Averaged  $(1~1~0)$ →平均サンプル数です。最大50となります。スピンボックスを使用して、表示、グラフ、 およびレートに対して平均化されたサンプル数を入力します。

(例1) Samples Averaged 10 × 0.1秒× 1 logging Rate (レート記録)= 1.00 sec(測定周期) →測定間隔1秒ごとに平均値が1つ記録されます。

(例2)Samples Averaged 50 × 0.1秒× 1 logging Rate (レート記録)= 5.00 sec (測定周期) →測定間隔5秒ごとに平均値が1つ記録されます。

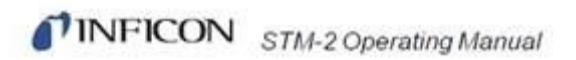

#### 機器本体の耐熱温度、耐冷温度について知りたい。

動作環境は室温をベースに0~50℃までとなります。 屋外でのご使用は不可となります。

水に大変弱いため、湿度は結露がないようにご注意下さい。 質量は約60gほどとなります。

スタンダードセンサーの場合 【耐熱温度】 水冷却なしの場合 130℃ 水冷却有りの場合 300℃

【耐冷温度】

·センサー部(水冷配管、ネジ、溶接部) :-270℃(3.15K)

・水晶振動子 :-269℃(4K)

・In-Vac cable(センサーに使用されているケーブル) :-55℃(218.15K)

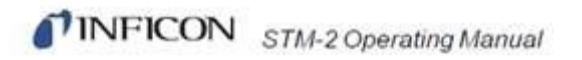

#### Q-podとSTM-2を同時に同じPCで操作する事はできるか。

操作可能です。下のグラフは同時に各ソフトを開いて測定を行っている 様子となります。片方の測定中も、もう片方のソフトにおいて パラメータ設定が可能です。 一方、STM-2(Q-pod)のソフトウェアを2つ以上開くことは不可能となります。 ご注意願います。

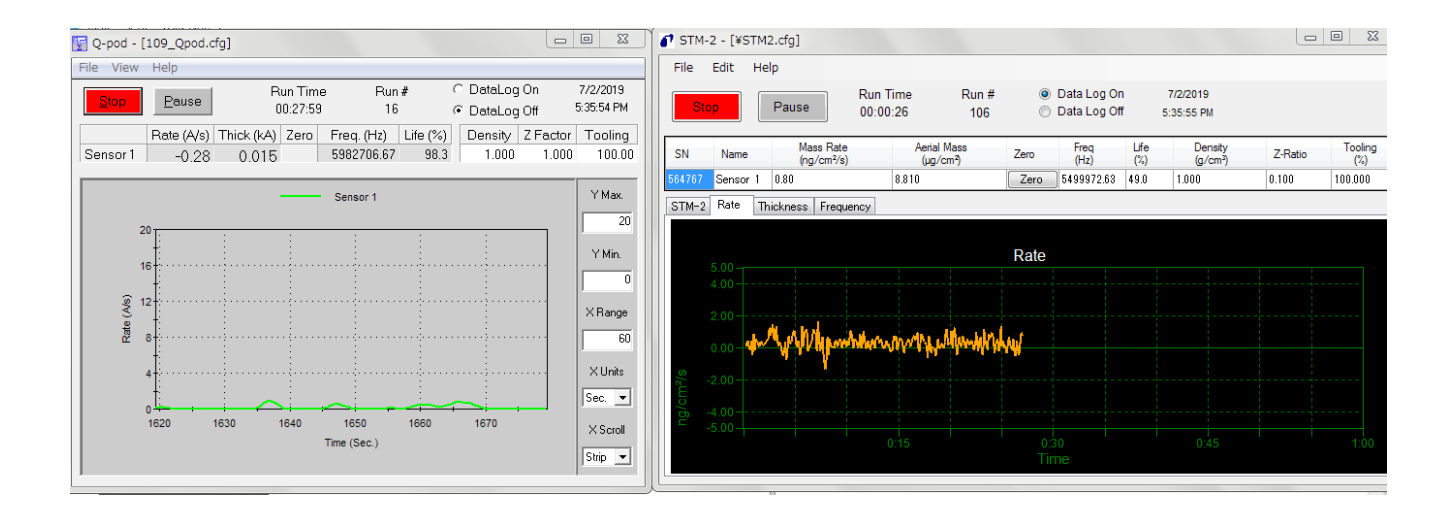

図: Q-pod とSTM-2のソフトで1本ずつセンサーを接続している状態

#### データ等の共有などQ-podとSTM-2でソフトウェア同士をリンクさせる事は可能か?

大変申し訳ありませんが、現在共有する機能がございませんので、 お客様ご自身で、Excelなどでデータをまとめて頂ますようお願いします。 【内容】

ソフトウェアで測定したデータのファイル名は「ファイル名」+「数字」で保存している。 以前は、この「数字」が自動更新で連番が振り当てられていたが、今はできなくなっている。設定を 修正することで自動で連番が振り当てられるようにしたい。

#### 【回答】

次の設定をお試し頂けますでしょうか。 ①ソフトウェア左上の項目、 Edit >> Sample Settingsへとお進み頂きます。 ②Run#を選択後、Selectをクリックして頂きます。

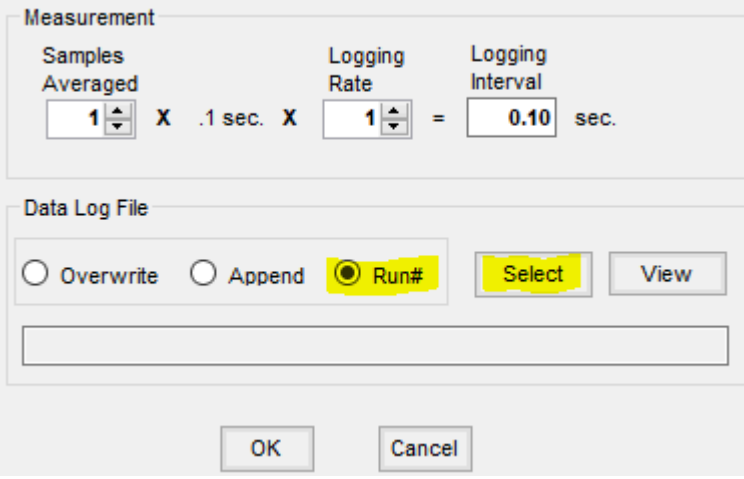

③ファイル名を決定して頂き、保存➔OKをクリックします。(今回はtestと致します)

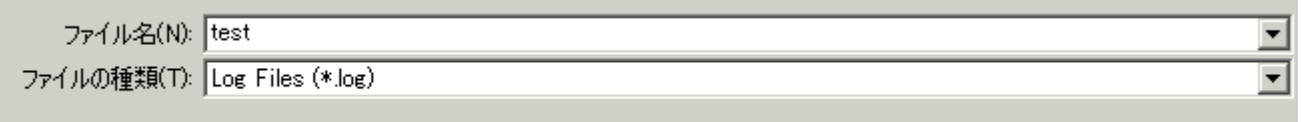

④弊社ソフトウェアのRun#が46開始でしたので、test\_46.logという名前のデータが保存されます。 次のデータ保存時には、ファイル名+数字(連番)の47が自動的に割り振られ、新しいデータが保存さ れます。

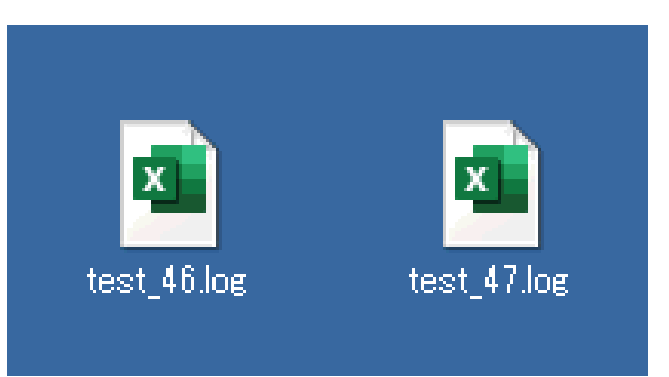

#### モニタリング時、Rateと膜厚を同時に表示させることはできないか。

下図のようにRateとThicknessの横での数値表示は可能です。

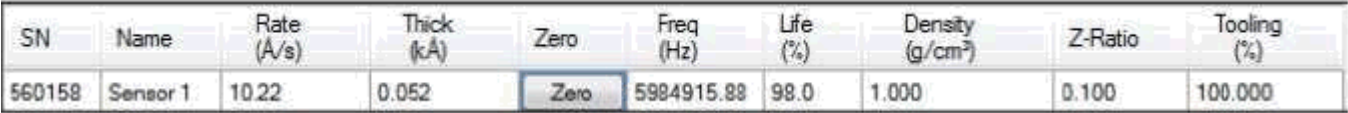

一方でグラフ を同時に表示することはできません。 お手数をおかけしますが、タブを切り替えてのご使用をお願い致します。

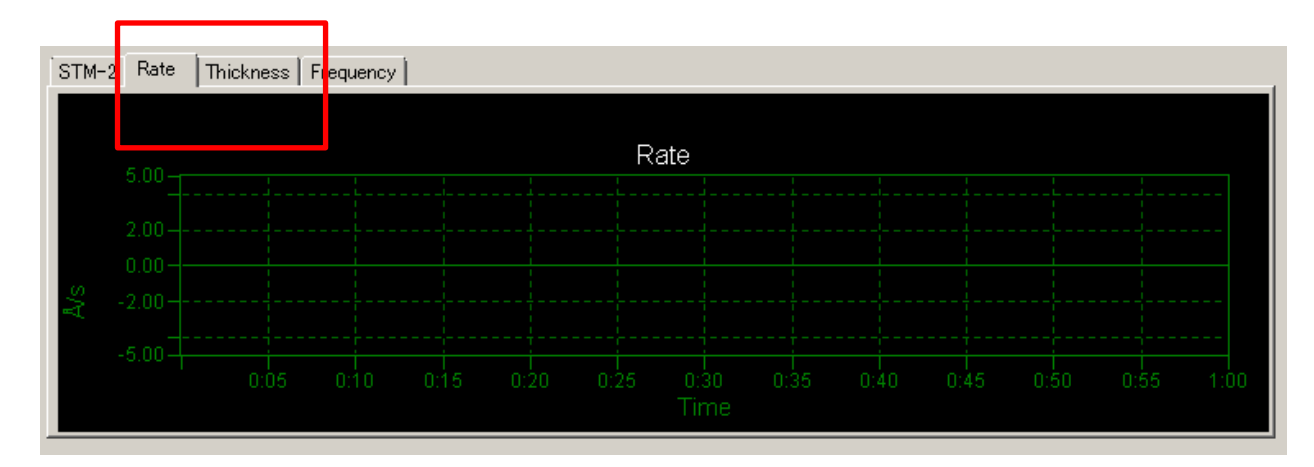

他機種の膜厚計の場合、材料に応じてパラメータ設定し保存できるが(FILM1等)、 STM-2ではできないか。

STM-2の場合、SQM160とは違いFilm毎に設定する機能を持ち合わせておりません。

お客様ご自身で、都度各パラメータ(Density等)を変更して頂き、ファイル名・保存先等を 変更して頂く形となります。保存方法に関しては、本マニュアル内の STM-2[ソフトのデータを保存する](#page-24-0) の章をご確認願います。

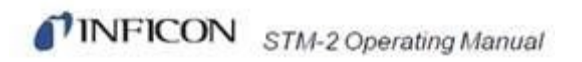

### Labviewで再度STM2を接続し直したら、急に機器を読み取らなくなり、先に進まない。

⇒Press to half を押して、再度立ち上げ直してください。 また、デバイスマネージャーでCOM portが正しく認識されているかご確認ください。

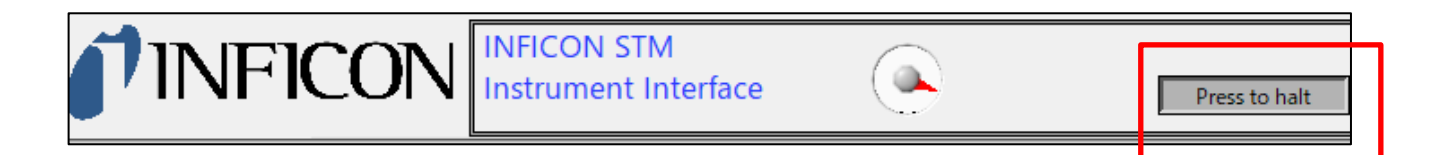

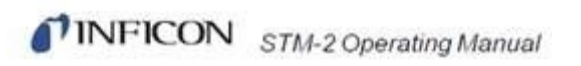

# . 材料情報付録

# 3.2 材料の密度とZ-ratio

以下の表中の"\*" は材料の Z-Factor が未知であることを表します。Z-Factor を経験 的 に決定する方法が表の末尾に続いて説明されています。

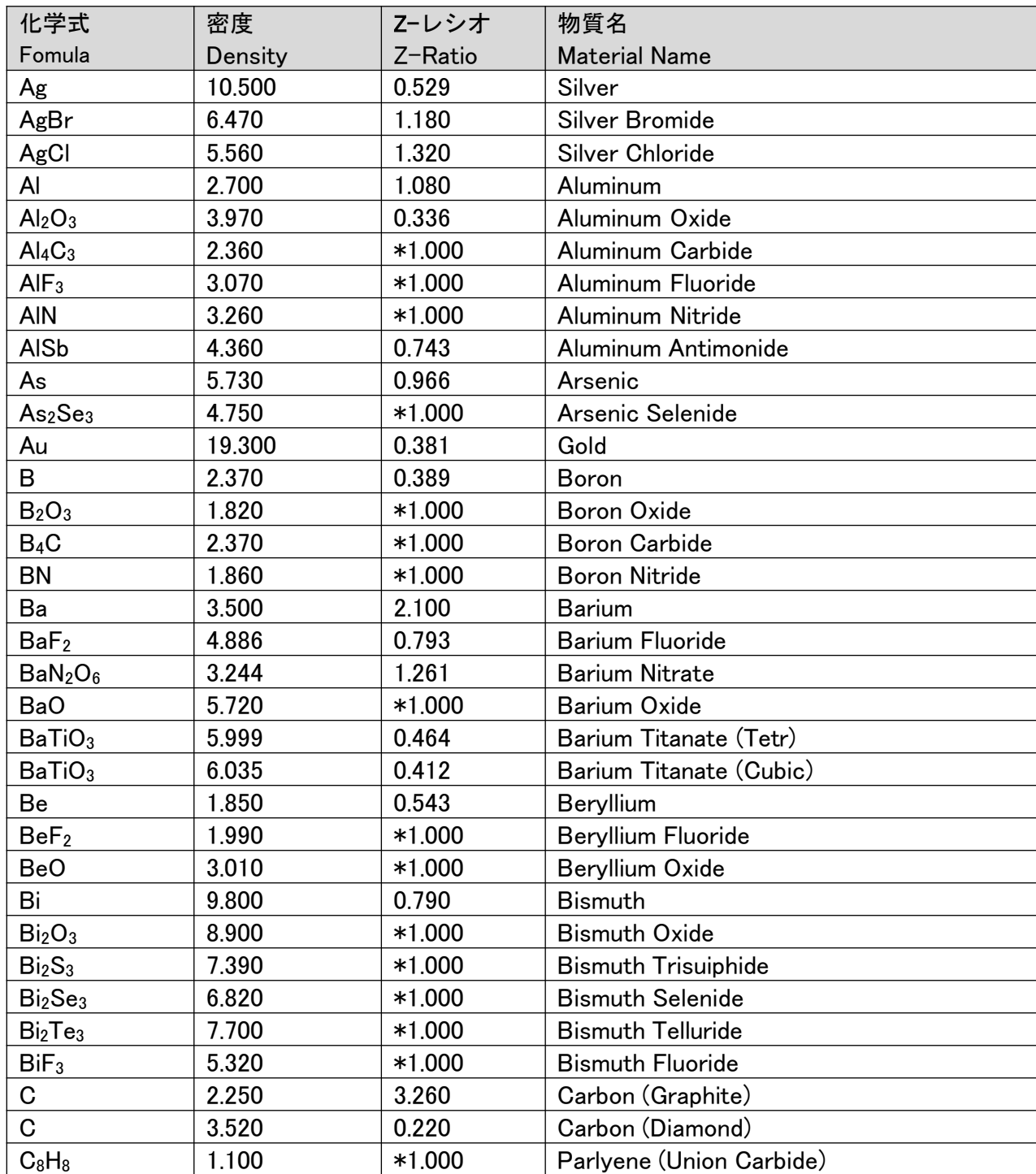

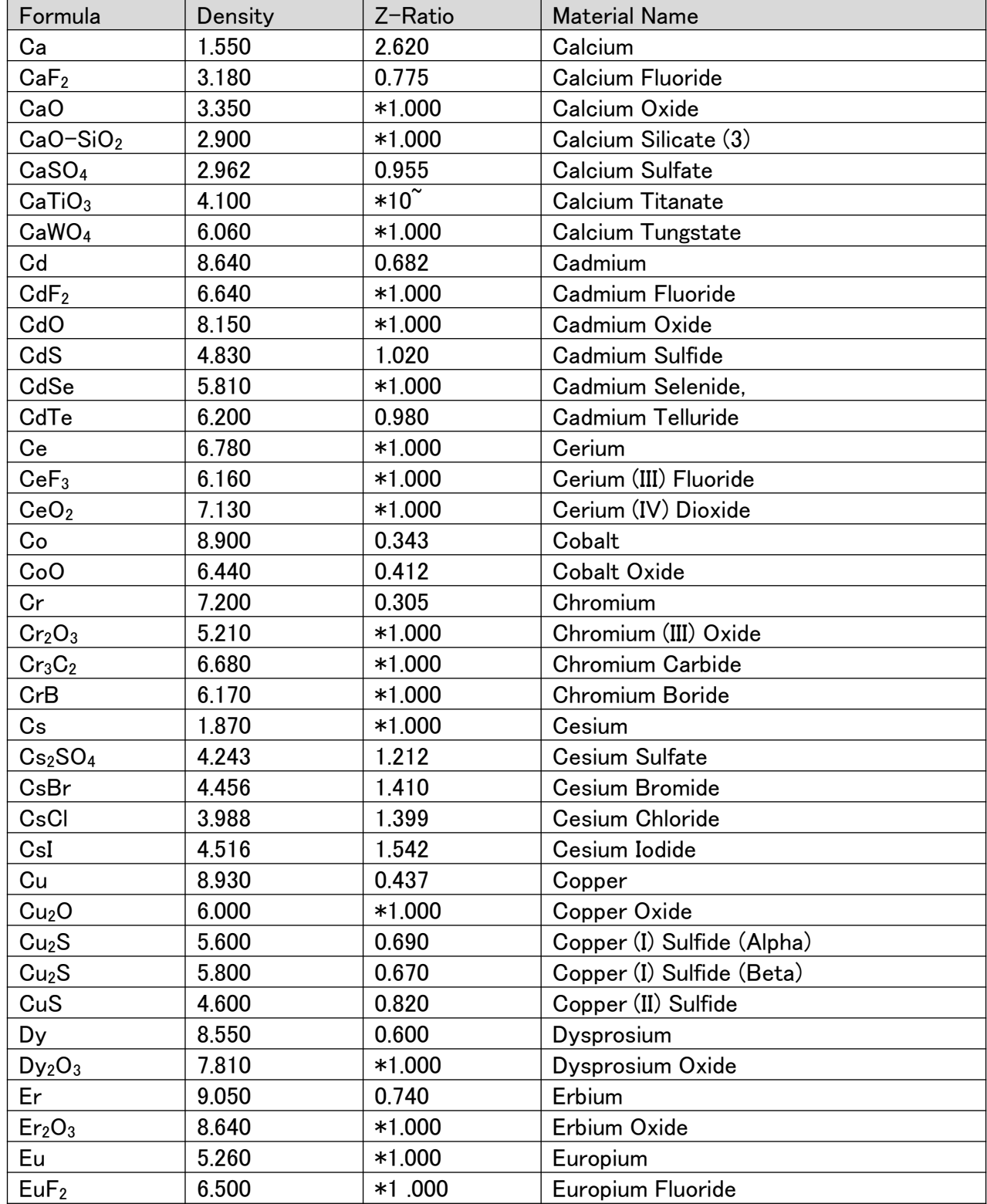

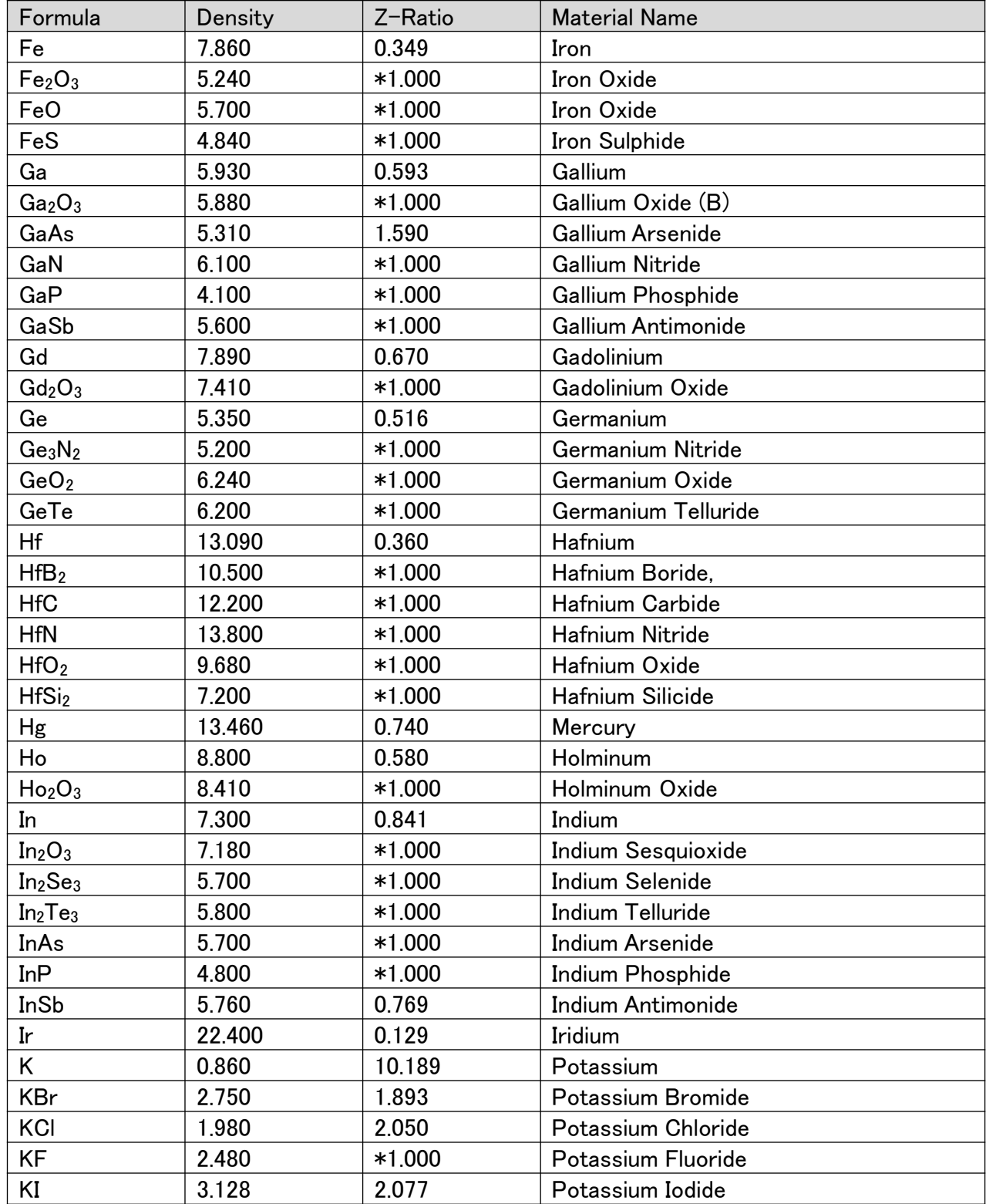

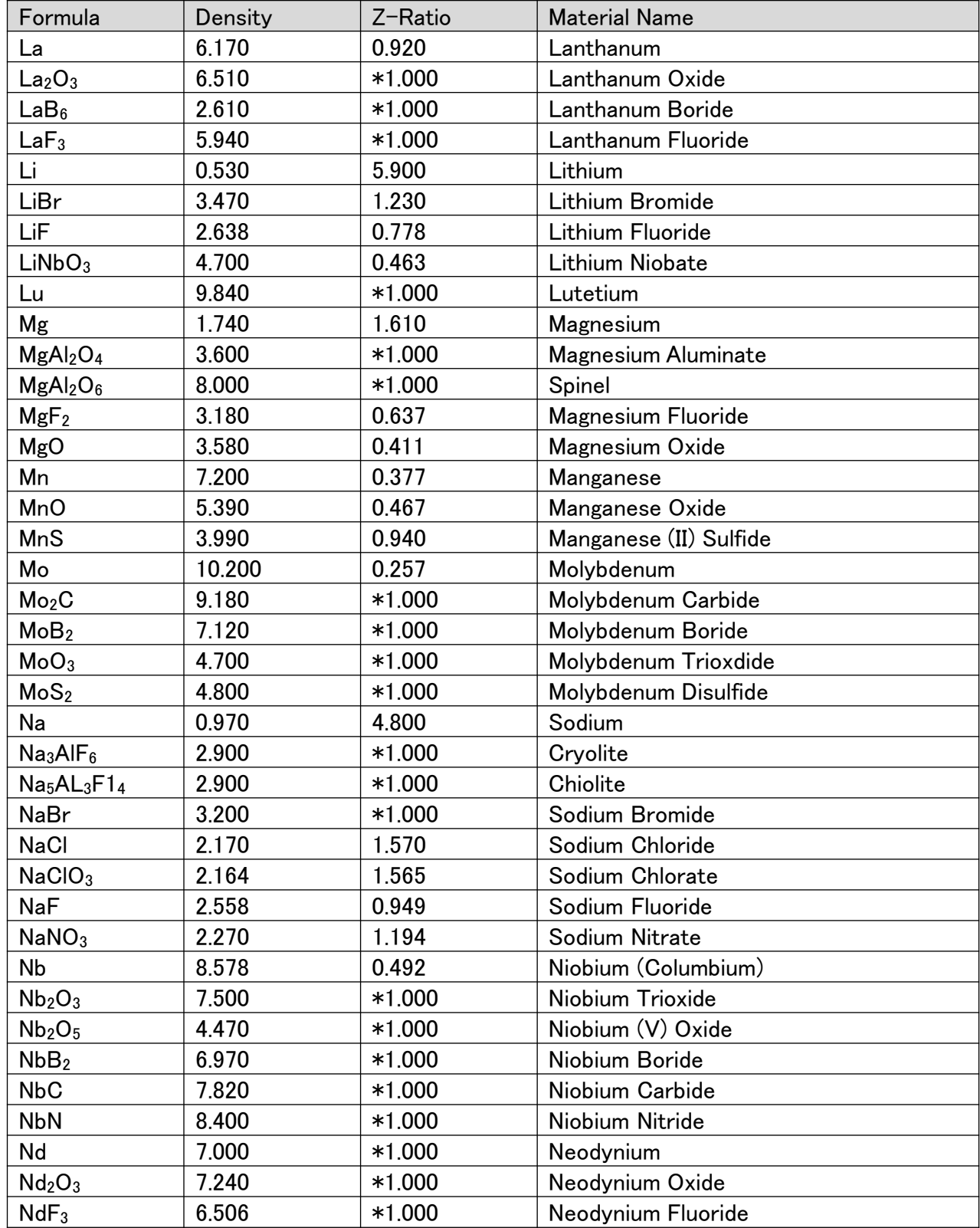

#### Formula Density Z-Ratio **Material Name** Ni 8910 0.331 Nickel NiCr | 8.500  $*1.000$  Nichrome  $NiCrFe$   $8.500$   $*10<sup>o</sup>$  Inconel  $Nife$  8.700  $*1.000$  Permalloy  $Nifemo$  8.900  $*10<sup>o</sup>$  Supermalloy NiO 7.450  $*1.000$  Nickel Oxide  $P_3N_5$  2.510  $*1.000$  Phosphorus Nitride Pb | 11.300 | 1.130 | Lead PbCl <sup>2</sup> 5.850 \*1.000 Lead Chloride PbF 8.240 | 0.661 | Lead Fluoride PbO 9.530  $*1.000$  Lead Oxide PbS 7.500 0.566 Lead Sulfide PbSe 8.100 \*1.000 Lead Selenide PbSnO<sub>3</sub> 8.100 \*1.000 Lead Stannate PbTe | 8.160 | 0.651 | Lead Telluride Pd 12.038 0.357 Palladium PdO 8.310 \*1.000 Palladium Oxide Po 9.400 \*1.000 Polonium Pr 6.780 \*1.000 Praseodymium Pr 2 O 6.880 \*1.000 Praseodymium Oxide Pt 21.400 0.245 Platinum PtO<sub>2</sub> 10.200 \*1.000 Platinum Oxide Ra 5.000 \*1.000 Radium Rb 1.530 2.540 Rubidium Rbl  $|3.550 \t\t\t|*1.000 \t\t\t| Rubidium Iodide$ Re 21.040 | 0.150 | Rhenium Rh 12.410 0.210 Rhodium Ru 12.362 0.182 Ruthenium S8 2.070 2.290 Sulphur Sb  $\begin{array}{|c|c|c|c|c|c|c|c|c|} \hline \text{6.620} & \text{0.768} & \text{Antimony} \end{array}$ Sb 2 O <sup>3</sup> 5.200 \*1.000 Antimony Trioxide Sb 2 S <sup>3</sup> 4.640 \*1.000 Antimony Trisulfide Sc 3.000 0.910 Scandium Sc 2 O <sup>3</sup> 3.860 \*1.000 Scandium Oxide Se 4.810 0.864 Selenium Si 2.320 0.712 Silicon Si 3 N <sup>4</sup> 3.440 \*1000 Silicon Nitride SiC 3.220 \*1.000 Silicon Carbide SiO 2.130 0.870 Silicon (II) Oxide

<sup>2</sup> 2.648 1.000 Silicon Dioxide

# TINFICON STM-2 Operating Manual

SiO

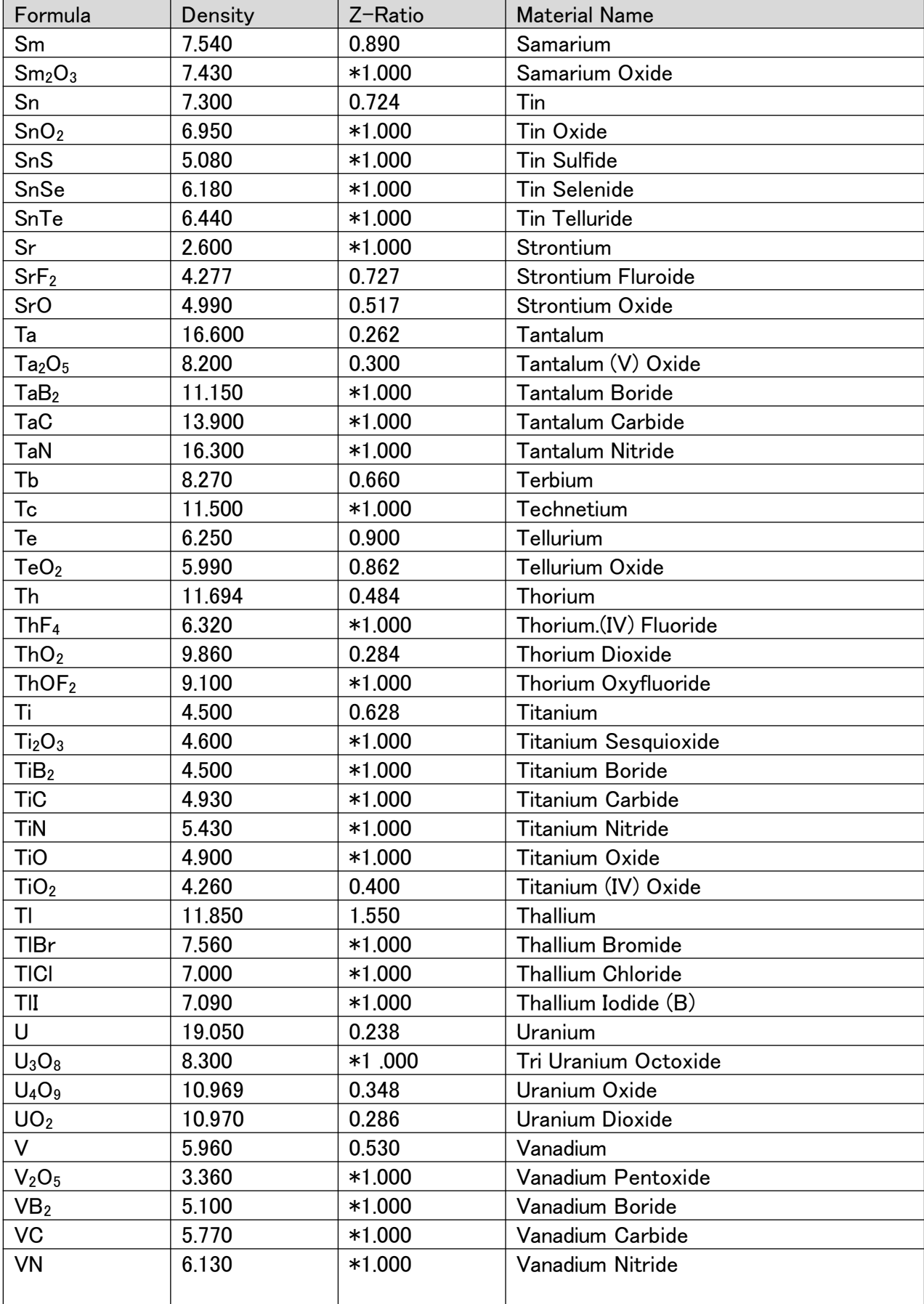
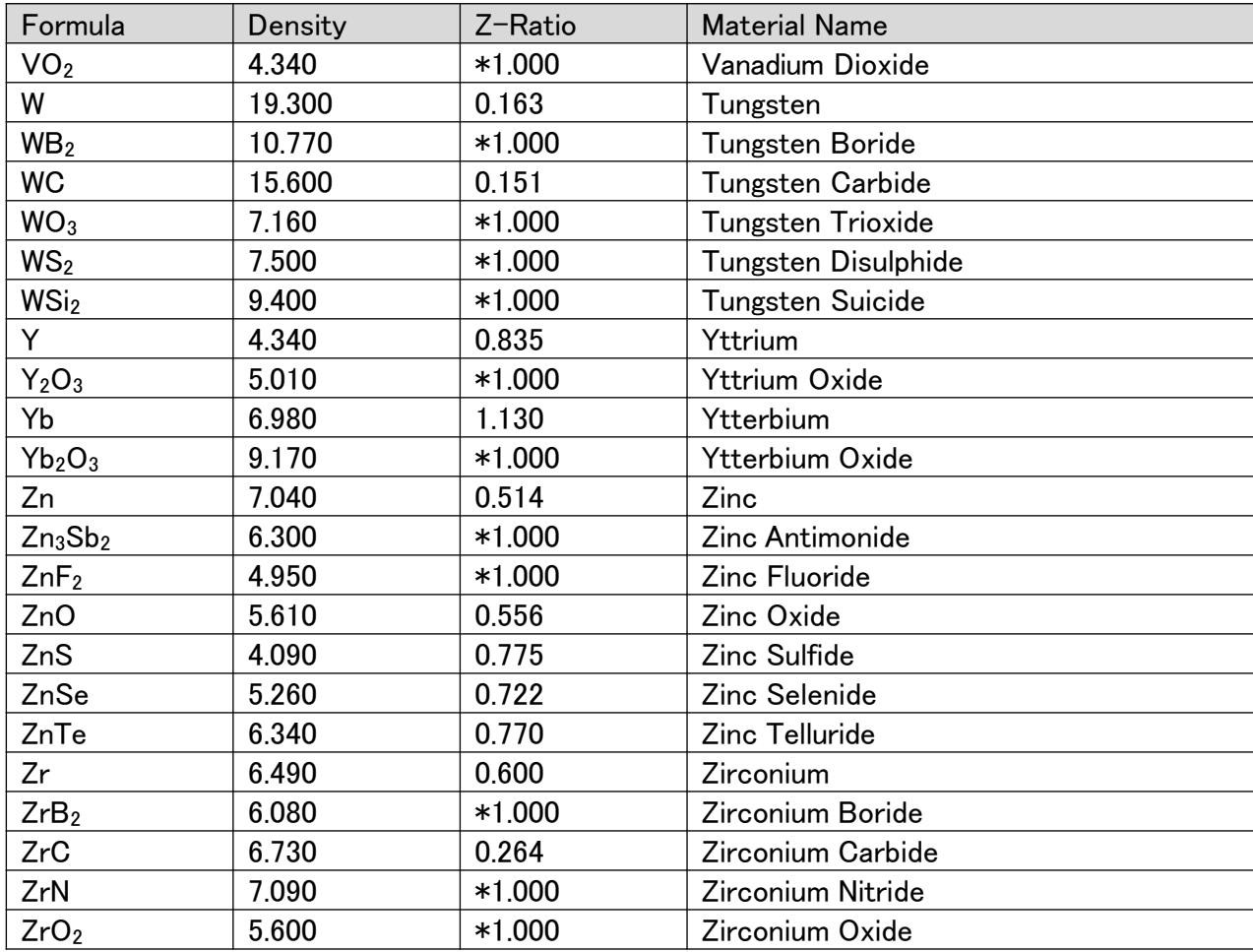

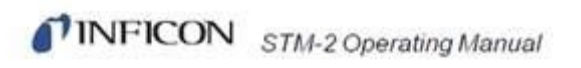

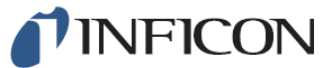

インフィコン株式会社 技術サービス課